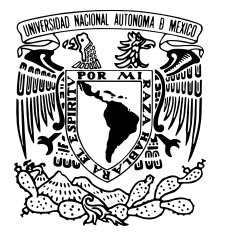

UNIVERSIDAD NACIONAL AUTÓNOMA DE MÉXICO

Facultad de Ciencias

## Uso de Software Libre y Comercial para el DESARROLLO ACADÉMICO Y PROFESIONAL DEL **ACTUARIO**

## REPORTE DE TRABAJO PROFESIONAL QUE PARA OBTENER EL TÍTULO DE: **ACTUARIO**

P R E S E N T A: Luis Enrique Serrano Gutiérrez

TUTOR: MAT. JOSÉ LUIS TORRES RODRÍGUEZ

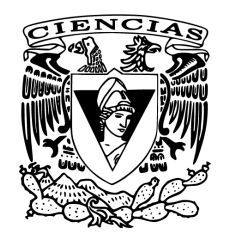

Facultad de Ciencias UNAM

OCTUBRE, 2014

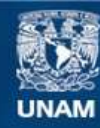

Universidad Nacional Autónoma de México

**UNAM – Dirección General de Bibliotecas Tesis Digitales Restricciones de uso**

### **DERECHOS RESERVADOS © PROHIBIDA SU REPRODUCCIÓN TOTAL O PARCIAL**

Todo el material contenido en esta tesis esta protegido por la Ley Federal del Derecho de Autor (LFDA) de los Estados Unidos Mexicanos (México).

**Biblioteca Central** 

Dirección General de Bibliotecas de la UNAM

El uso de imágenes, fragmentos de videos, y demás material que sea objeto de protección de los derechos de autor, será exclusivamente para fines educativos e informativos y deberá citar la fuente donde la obtuvo mencionando el autor o autores. Cualquier uso distinto como el lucro, reproducción, edición o modificación, será perseguido y sancionado por el respectivo titular de los Derechos de Autor.

1. Datos del alumno Serrano  $\operatorname{Gutifercz}$ Luis Enrique Universidad Nacional Autónoma de México Facultad de Ciencias Actuaría 092012707

2. Datos del tutor Mat. José Luis Torres Rodríguez

3. Datos del sinodal 1 Dr. José de Jesús Galaviz Casas

4. Datos del sinodal 2 Dra. Sofía Natalia Galicia Haro

5. Datos del sinodal 3 Dr. José David Flores Peñaloza

6. Datos del sinodal 4 Mat. Salvador López Mendoza

7. Datos del trabajo escrito Uso de Software Libre y Comercial para el Desarrollo Académico y Profesional del Actuario. 82p. 2014

## Uso de Software Libre y Comercial para el Desarrollo Académico y Profesional del Actuario

por

## Luis Enrique Serrano Gutiérrez

Reporte de trabajo profesional presentado para obtener título de

Actuario

en la

Facultad de Ciencias

UNIVERSIDAD NACIONAL AUTÓNOMA DE MÉXICO

Octubre, 2014

A mi padre y a mi madre, por su inmenso amor y paciencia.

A Salvador y Margarita, por su enriquecedora y constante presencia.

A Silvinano y Catalina, por el gran legado de amor.

Especialmente para Conchita y Felipe, estan siempre en mi corazón.

A todos y cada uno de mis tí@s y sobrin@s, la lista es larga el espacio poco y el amor inconmesurable.

A la amistad permanente de José Alberto y Marisol. A todos gracias.

# Agradecimientos

Gracias a los profesores Fidel Mora López y José Antonio Sarmiento Hernández, que despertaron en mi el gusto por las matemáticas y definitivamente influyeron en la decisión de estudiar Actuaría en la Facultad de Ciencias.

También quiero agradecer al Dr. Antonio Minsoni Consorti, cuya opinión atesoro aunque finalmente soy lo que él solía llamar "actuario renegado", es decir, un actuario que no se dedica a un área netamente actuarial como los seguros.

Mi especial agradecimiento a José Luis, mentor, amigo y tutor de éste reporte, con quien he compartido durante los últimos años la experiencia de guiar la parte práctica en algunas asignaturas de la licenciatura en Ciencias de la Computación. Además de diseñar juntos una asignatura con el objetivo de transferir el conocimiento adquirido como adminsitradores de sistemas.

A los compa˜neros con quienes compar´ı grandes experiencias de estudio y vida, sobre todo a aquellos que con el paso del tiempo me han honrrado con su amistad en especial a Sandra, Araceli, Jannet, Elizabeth, El´ıas, Mauricio, Isaac y Carlos. Y a Omar por su ejemplo de vida.

Quiero agradecer a quienes durante todo este tiempo insitieron para que concluyera el gran proyecto que representa haber estudiado la licenciatura en Actuaria.

Finalmente está hecho, gracias a todos.

Hoy en día muchas personas se están cambiando al software libre por razones puramente  $pr\'{a}cticas.$ Eso es bueno, en lo que cabe, pero no es todo lo que tenemos que hacer! Atraer usuarios al software libre no es todo el trabajo, sólo es el primer paso. Richard Stallman

Cambiar Linux a la licencia GPL fue definitivamnte lo mejor que he hecho. LINUS TORVALDS

# Contenido

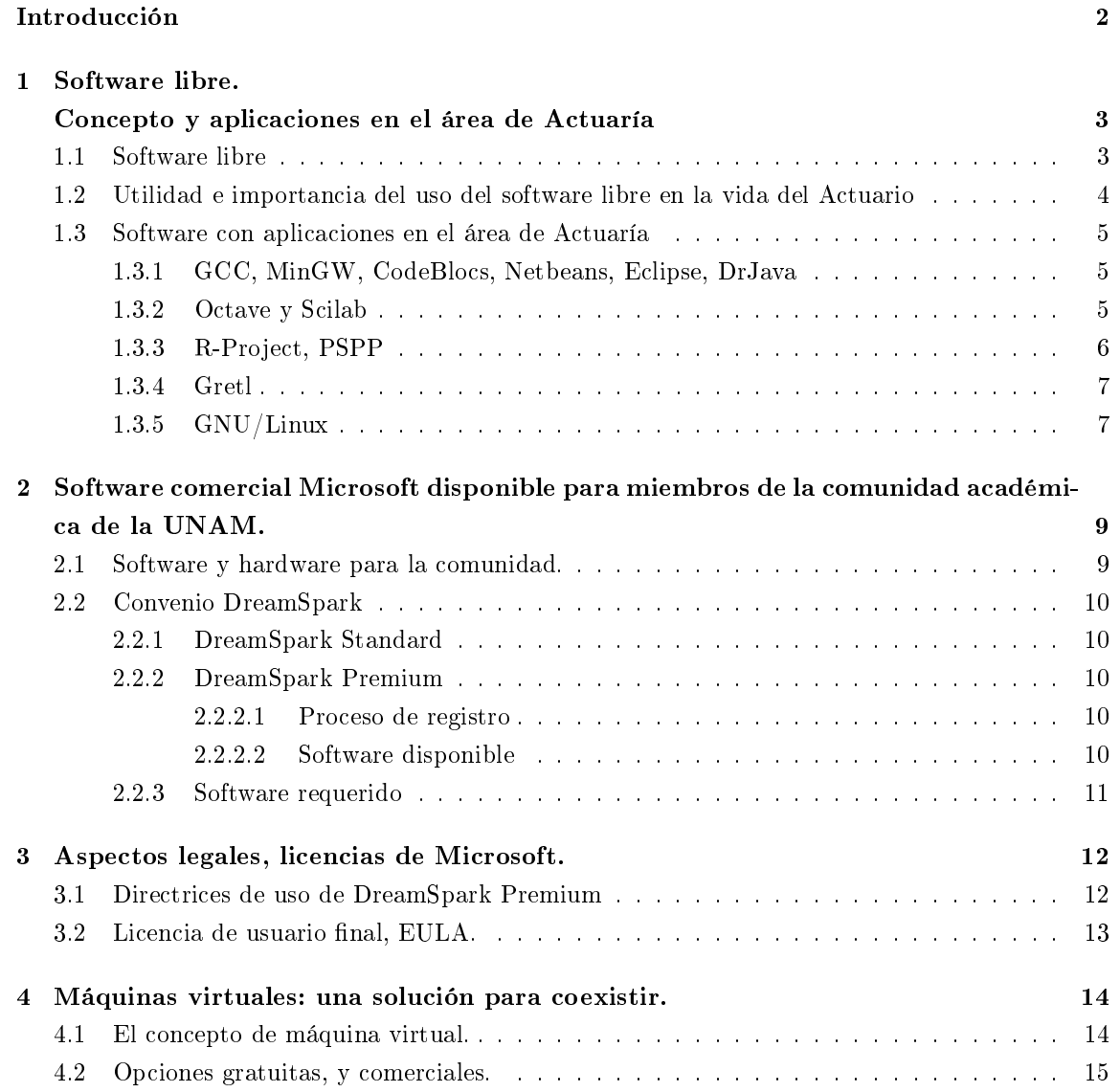

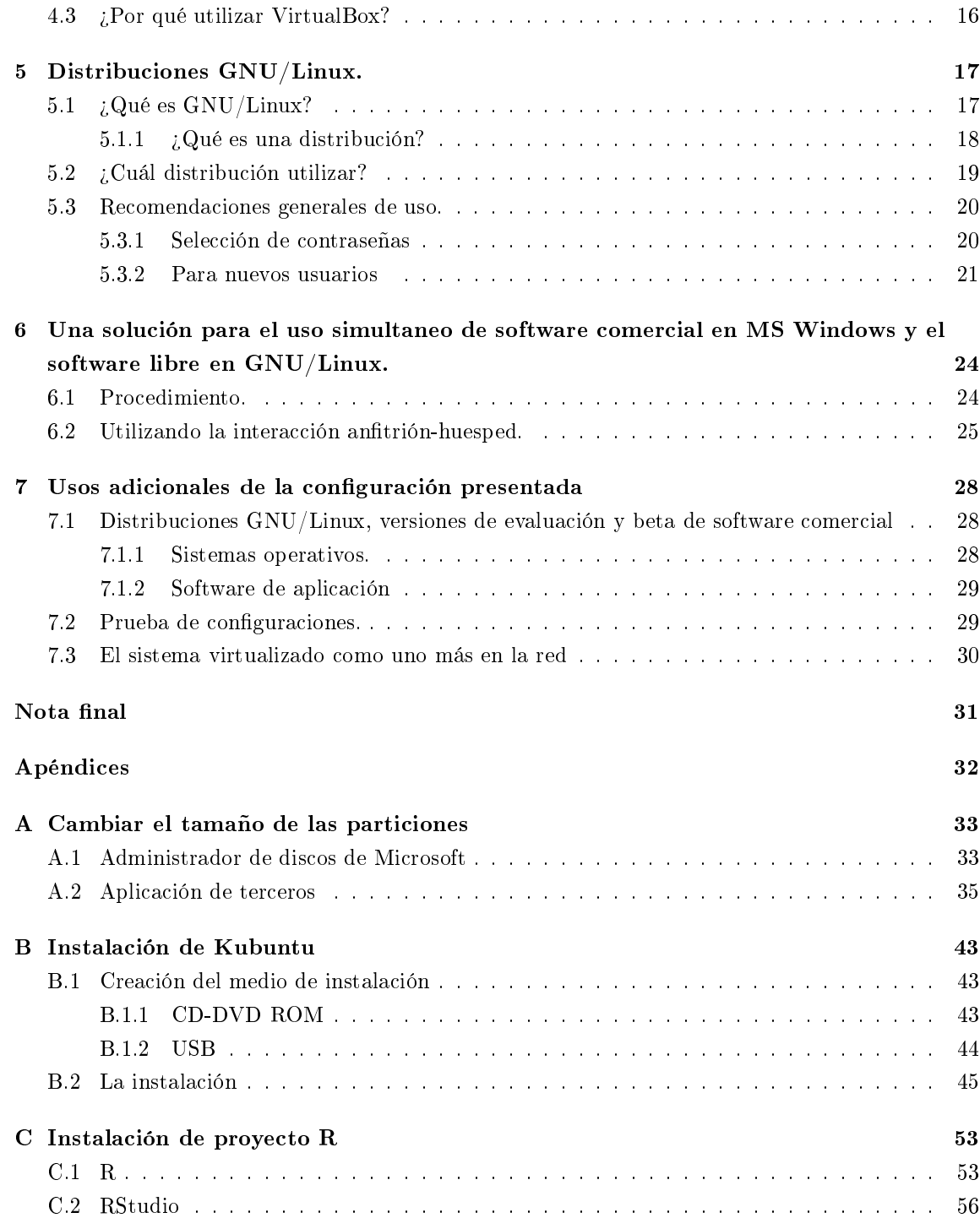

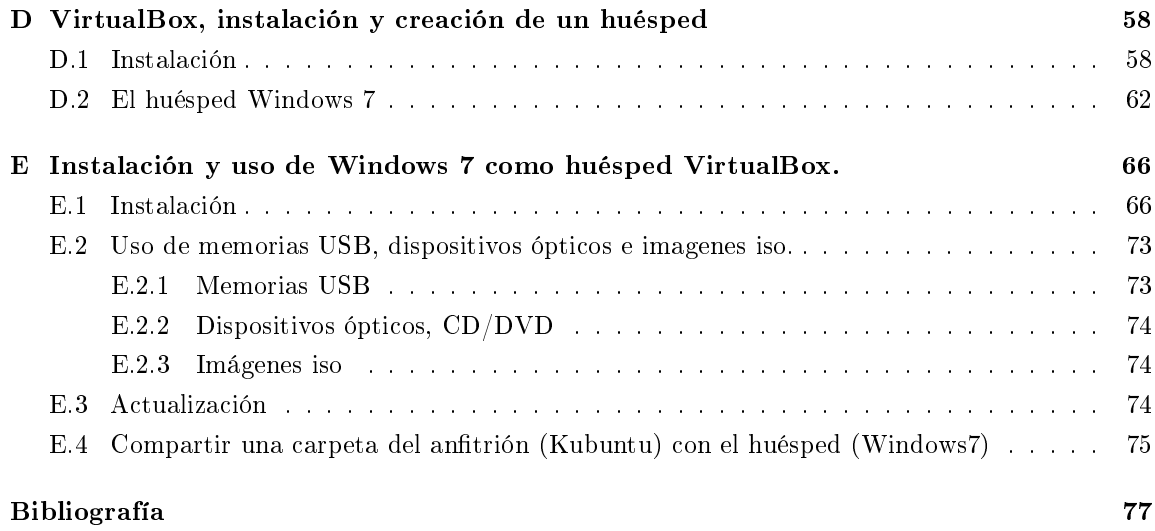

# Introducción

El presente tiene por objetivo documentar una solución para utilizar al mismo tiempo la distribución de GNU/Linux Kubuntu y Windows 7 mediante VirtualBox. Está solución ha satisfecho la necesidad de un grupo de estudiantes cuyos cursos requieren el uso del software libre R, el cual muestra un mejor funcionamiento en Kubuntu debido a la cantidad de recursos (básicamente memoria y procesador) disponibles para las aplicaciones. Después de utilizar Kubuntu para procesar la información con R se requería de la ejecución de software específico de Windows, por lo que en un equipo con inicio dual sería necesario reiniciar la computadora, y en caso de ser necesario procesar nuevamente la información en R, se tendría que reiniciar nuevamente para hacer uso de esta aplicación en Kubuntu. Para evitar esto, y poder hacer uso de aplicaciones de Windows y Kubuntu simultaneamente, se utiliza una máquina virtual. Esto requiere de una versión de Windows 7 con licencia, la cual se puede obtener a través del programa Dream Spark que tiene contratado la UNAM.

Este tipo de configuración facilita ejecutar software de evaluación de aplicaciones (por ejemplo Office Professional 2013) con la posibilidad de regresar a estados previos, registrados a través de instantáneas. También es posible instalar versiones beta de algún sistema operativo, o distribuciones GNU/Linux, sin que éstas sean el sistema operativo principal en el equipo.

Es de suma importancia tener presente que para que esta configuración permanezca dentro del ámbito legal, cada instancia del sistema operativo Windows 7 debe de tener su propia licencia de uso.

Además de lo anterior, se presenta una lista no exhaustiva de software libre cuyas características pueden ser útiles para diversas asignaturas de la licenciatura en Actuaría. Este software tiene el soporte de desarrolladores, y usuarios, alrededor del mundo y también es usado en el ámbito académico y de investigación.

# Capítulo 1

# Software libre. Concepto y aplicaciones en el área de Actuaría

El punto central de este trabajo es presentar una forma de utilizar el software libre en benecio de los estudiantes de la carrera de Actuaría por lo que es necesario conocer la denición y características de éste, así como su utilidad e importancia en la carrera. También es de gran utilidad presentar una lista de software libre con descripciones, características y referencias, que en la actualidad es utilizado en algunas asignaturas de la carrera y cuyo aprendizaje sería posible generalizarlo para tomar ventaja de los beneficios que éste ofrece.

### 1.1 Software libre

A mediados de los años 80 nació la free software foundation (FSF), una asociación cuya finalidad es promover el software libre con las siguientes características:

- Libertad para ejecutar el software para cualquier propósito.
- Libertad de estudiar la forma en que está implementado el software, y modificarlo para que funcione de acuerdo a las necesidades, y gusto, del usuario; por lo que es necesario tener acceso al código fuente.
- Libertad de distribuir copias de las versiones modicadas y de las versiones originales, de esta forma la comunidad puede aprovechar los cambios realizados. Nuevamente, es necesario el acceso al código fuente.

La historia de cómo Richard Stallman inició la FSF y su filosofía, además de diversos detalles del software libre (licencias de uso copyleft, el significado de GNU, la cronología y motivación para la creación de los primeros programas, entre otros) así como aspectos éticos y técnicos, se encuentran en la página "The GNU Project" [6]. En este documento se hace referencia a la GNU Task List que incluía la lista de las características del sistema operativo, software y documentación pendientes. El documento también menciona la evolución de la GNU Task List a la lista de proyectos de alta prioridad (High Priority Proyects [7]) en la que actualmente se encuentra Octave, un lenguaje de alto nivel enfocado principalmente al cálculo numérico y que se busca sea el equivalente en software libre de Matlab.

## 1.2 Utilidad e importancia del uso del software libre en la vida del Actuario

Desarrollar en el estudiante de actuaría habilidades para el procesamiento de información, haciendo uso de herramientas de cómputo, es uno de los objetivos incluidos en diversas asignaturas del plan de estudios de la carrera de Actuaría. Una forma de hacerlo es guiar al estudiante utilizando un software en particular para realizar las tareas específicas del curso, e implementar algunas sesiones en las que el estudiante aprenda a buscar en un programa equivalente las características utilizadas durante el curso, e incluso características adicionales no incluidas en el primero.

Utilizar como base de un curso un programa libre da al alumno la ventaja de manejar una herramienta que potencialmente podrá utilizar en su vida profesional sin restricciones. Si además adquiere la capacidad de buscar en el software comercial las características aprendidas en el libre y las funcionalidades adicionales que el programa comercial le puede ofrecer, se estarán formando profesionales de la actuaria con herramientas para desenvolverse bajo cualquier circunstancia, tanto en las áreas o empresas con presupuesto suciente para la adquisición de software comercial, como en aquellas áreas con presupuesto limitado y en consecuencia disponibilidad limitada de software.

El software libre, desde su origen, se ha desarrollado con el objetivo de sustituir al comercial. Para alcanzar este propósito la comunidad del software libre ha buscado que las interfaces sean semejantes de tal forma que el usuario pueda migrar con facilidad. En ocasiones, y debido a que el software libre presenta interfaces con las opciones agrupadas en orden distinto (en esencia más natural), se puede tener la impresión de que no disponen de la misma funcionalidad, al tomar algún tiempo extra en encontrar su ubicación.

En múltiples ocasiones, en las materias Análisis Numérico 1, Programación 1 y 2; he guiado a los alumnos en la parte práctica del curso con software libre (Scilab u Octave, CodeBlocks y gcc), utilizando el esquema propuesto en el punto 1.1. Con el paso del tiempo algunos alumnos me han referido que han sido capaces, con relativa facilidad, de utilizar y aplicar en el software comercial las habilidades adquiridas.

### 1.3 Software con aplicaciones en el área de Actuaría

#### 1.3.1 GCC, MinGW, CodeBlocs, Netbeans, Eclipse, DrJava

En forma natural en las asignaturas de programación se hace uso de compiladores y entornos de desarrollo integrados (IDE). Es común que en estos grupos se utilicen los lenguajes C o Java, para éste último se han utilizado Netbeans, Elipse o DrJava con licencias CDDL, GNU, BSD open-source y Eclipse Public License. En el caso del lenguaje C se ha utilizado CodeBlocks en combinación con GCC en Linux, y con MinGW en MS Windows. Este IDE incluye todas las características deseables en un entorno de desarrollo, trabajo adecuado con el depurador, indentación automática, indicación de palabras reservadas, lista de funciones (o clases) definidas por el usuario, herramientas de inspección, entre otras.

#### 1.3.2 Octave y Scilab

En los cursos de análisis numérico el software por excelencia es Matlab, éste puede ser sustituido por Scilab u Octave. Matlab tiene la posibilidad de utilizar toolboxes de nanzas, econometría, bases de datos, ecuaciones diferenciales y estadística, entre otros. La lista completa de toolboxes se encuentra en el sitio electrónico de productos y servicios de MathWorks [8]. Estos toolboxes, al ser software comercial, tienen costo adicional. Existe una versión estudiantil que por 99 dólares ofrece: MATLAB, Simulink y los toolbox: Control Systems, Data Acquisition, DSP System, Image Processing, Instrument Control, Optimization, Signal Processing, Simulink Control Design, Statistics, Symbolic Math; no así las herramientas que podrían ser de utilidad en la carrera de Actuaría para distintas asignaturas.

Octave tiene 92 paquetes disponibles en el sitio Octave-Forge Packages [9], entre los que se encuentran: actuarial, combinatronics, data-smooting, database, dataframe, econometrics, financial, -core, fplm, fuzzy-logic-toolkit, geometry, gsl, integration, linear álgebra, splines, statistics. Estos paquetes pueden ser utilizados en distintas asignaturas, y las características requeridas en éstas que no han sido desarrolladas aún, se tiene la posibilidad de implementarlas y dejarlas disponibles para la comunidad actuarial. Octave es una herramienta de interfaz de línea de comandos(CLI) y dispone de diversos entornos de desarrollo estilo Matlab: DomainMath, Octclipse, Xoctave(comercial).

Scilab es un software desarrollado en el French Institute for Research in Computer Science and Control (INRA) a principios de los 80. Su desarrollo inició con el sistema de diseño de control asistido por computadora (CASIC por sus siglas en inglés CASIC) Blaise, que evolucionó a Basile en 1984 para finalmente, en 1990, convertirse en Scilab. En 2003, debido a un incremento importante en la cantidad de usuarios, el INRA decidió crear el Scilab Consortium que fue auspiciado por organizaciones académicas y compañías como Reanult, Peugeot y Citröen. Es posible consultar la lista completa de los miembros del Scilab Consortium en la página Project-Scilab: Scilab Consortium [10]. En 2008 se incorporó al consorcio la empresa Digteo y en ese mismo año se distribuye bajo la licencia CeCILL, que es una versión de licencia de software libre adecuada a las leyes francesas.

Finalmente en 2010 se crea la empresa Scilab Enterprises, que con el soporte del INRA es la encargada del desarrollo desde el 2012. La historia del desarrollo de Scilab puede ser consultada en la página History/Scilab en [11]. La forma de extender la funcionalidad de éste software es con módulos, entre los que se pueden destacar, por categoría, para el uso en el ámbito actuarial:

- Data Analysis And Statistics, Statistics: Stixbox, Statpack y MonteSci.
- Data Handling: Database toolbox, WriteXmlExcel, csv\_readwritey Matrix Market.
- Education: Financial, ADS CoLiSyS, Floating Point Module.
- Graphics: Plotting library.
- GUI: guimaker y GUI Builder.
- Linear algebra: Linear Algebra, Spilu y Display Matrix.
- Optimization: MDPtoolbox, SciLPSolve, SciGLPK, Linear and Linear Quadratic Programming y Simplex optimization toolbox.
- Technical: Scilab 2 C.
- Windows Tools: MinGw toolbox, xls link, Scilab\_XLL y SMP.
- Partner external module: GROCER.

Una lista de los módulos agrupados en categorías, con información detallada como: descripción, versión, tipo de licencia y sistemas operativos en los que está disponible cada módulo, se encuentra en la dirección electrónica de la página ATOMS Portal [12].

#### 1.3.3 R-Project, PSPP

R es un lenguaje para cómputo estadístico y gráficos, es considerado una implementación diferente del lenguaje S (desarrollado en los 70s ). Una descripción del lenguaje S, así como de las implementaciones s-plus y R, se encuentra la página The S System [13]. En los últimos años se ha extendido el uso del lenguaje R [14] en diversas asignaturas del área de estadística de la licenciatura en Actuaría.

En el ámbito internacional una forma de ver el impacto actual de R es a través del Journal of Statistical Software [15], que es una revista arbitrada de la American Statistical Association [16]. Los primeros dos artículos en el que se utiliza R en ésta publicación se encuentran en el número 7 (enero de 2002), a partir del octavo número de la publicación y hasta el doceavo (enero 2003 enero 2005) de un total de cincuenta y dos artículos publicados quince utilizan R. En los últimos cinco volúmenes publicados (volumen 53 en abril 2013 - volumen 57 en marzo 2014) se encuentran sesenta artículos en total y de éstos treinta hacen uso de R. Esta información nos da un panorama de la aceptación, y uso, que ha tenido R de 2002 a la fecha.

Otra forma de percibir el avance y aceptación del software libre R es a través del artículo Data Analysts Captivated by R's Power [17], publicado el 7 de enero de 2007 en el diario The New York Times, en él se pueden encontrar las razones de los profesores Ross Ihaka y Robert Gentleman para desarrollar R y las características del lenguaje que le hacen ser atractivo para empresas comerciales como Google, Pfizer, Merck, Bank of America, InterContinental Hotels Group y Shell. Al siguiente día el autor del artículo publicó en el blog Bits, que es parte de The New York Times, la nota R You Ready for R" [18] en la que relata la retroalimentación que tuvo el artículo por parte de los lectores y muestra algunos aspectos adicionales de R.

A partir de 2006 se realiza la conferencia anual de usuarios de R useR! [19], que en 2013 tuvo una versión local en el ITAM [20], el 23 de agosto, como parte de los eventos del año internacional de la estadística.

Como se puede apreciar, se ha extendido el desarrollo y uso en los últimos años y por la variedad de módulos disponibles y la facilidad para extenderlos, o desarrollar los propios, R es un buen candidato para ser utilizado como herramienta base en diversos cursos de la licenciatura.

PSPP [21] es la opción en software libre para SPSS. Entre sus características se pueden destacar: la sintaxis es compatible con SPSS, tiene soporte para mil millones de casos y variables, dispone de soporte para salidas en múltiples formatos, facilidad para importar datos de hojas de cálculo, archivos de texto y bases de datos, además de todas las ventajas de ser software libre.

### 1.3.4 Gretl

Este paquete está diseñado para realizar análisis econométrico. La información procesada se puede almacenar en formatos que R y Octave son capaces de leer, además es posible ejecutar código de Gretl en R y viceversa. Entre sus características se encuentran: una interfaz intuitiva y en diversos idiomas (incluido el español), múltiples estimadores y métodos de series de tiempo, entre otros. Una lista detallada de las características, ligas de la documentación y ligas para la descarga del software se encuentran en la página principal de Gretl [22].

Un programa con el que se podría comparar es Eviews, que tiene características adicionales a las de Gretl pero al ser comercial no está al alcance de todos los alumnos. EViews ofrece una versión estudiantil por \$39.95 dólares que tiene una vigencia de dos años, por lo que después de ese tiempo, para poder hacer uso de las características aprendidas de la herramienta, será necesario tener acceso a una licencia comercial de no menos de \$1225 dólares.

### 1.3.5 GNU/Linux

Es un sistema operativo resultado de la unión de dos grandes provectos: el kernel Linux, del finlandés Linus Torvalds, cuya principal función es la comunicación entre los distintos dispositivos y partes de la computadora; y un conjunto de programas disponibles bajo la licencia de uso GNU, concepto desarrollado y promovido por el estadounidense Richard Stallman. Los programas con este tipo de licencia incluyen: interpretes de comandos, entornos de desarrollo, manejadores de ventanas (éstos proveen el entorno gráco y diversas aplicaciones adicionales), software de productividad (procesador de texto, hoja de cálculo, programa de presentaciones, dibujo, bases de datos), y la posibilidad de instalar una amplia gama de software de aplicación desde software para uso cientíco como: R project, Octave, Scilab, Maxima (comparable con los paquetes comerciales Maple y Mathematica), hasta software educativo para niños como: GCompris y Tux4Kids (con éste paquete se desarrollan habilidades matemáticas, de uso del teclado de la computadora y para el fomento de la creatividad infantil con una aplicación para crear composiciones gráficas).

Al ser GNU/Linux un sistema operativo, su equivalente comercial natural es Microsoft Windows. Las ventajas que GNU/Linux presenta con respecto a éste último, además del costo cero y las características inherentes por ser software libre, son: la estabilidad del sistema operativo, menor uso de recursos (procesador y memoria), mayor frecuencia de las actualizaciones del sistema y las aplicaciones, la disponibilidad de un conjunto de aplicaciones incluidas en la instalación del sistema operativo y la posibilidad de instalar fácilmente aplicaciones adicionales a través de diversos administradores de paquetes y una conexión de Internet.

Son precisamente estas características las que permiten al estudiante de actuaría tener mayor disponibilidad de recursos en su equipo portátil o computadora personal, pues al tener menor carga en el procesador y requerir menor cantidad de memoria para el sistema operativo hay mayor disponibilidad para la ejecución de los procesos relacionados con las aplicaciones, como R gretl Scilab o CodeBlocks. Además de disponer de un conjunto de paquetes que pueden se útiles para asignaturas relacionadas con matemáticas como GeoGebra, wxMaxima, QtOctave, KAlgebra, GNU PSPP, General Proof, entre otros.

# Capítulo 2

# Software comercial Microsoft disponible para miembros de la comunidad académica de la UNAM.

La UNAM, a través de la Dirección General de Cómputo y de Tecnologías de Información y Comunicación (DGTIC), establece convenios para ofrecer a la comunidad académica y estudiantil elementos que faciliten su desempeño. Entre otros se encuentran un conjunto de programas de la empresa Microsoft; es de gran utilidad proporcionar acceso a éstos a la comunidad universitaria, dado su uso extendido en el ámbito profesional. Dentro de esta lista de software se encuentran distintas versiones del sistema operativo Windows, software de desarrollo, manejadores de bases de datos, así como bases de datos de escritorio, entre otros. El software que se utiliza en el presente trabajo es el sistema operativo Windows en su versión 7, por lo que se describirán los pasos a seguir para tener acceso a él y los puntos más importantes del convenio correspondiente.

### 2.1 Software y hardware para la comunidad.

En el sitio de la DGTIC se puede encontrar una sección dedicada al Software y hardware para la comunidad, y en ésta una lista de software agrupada en las categorías: Centros de descarga de software, Antivirus, Otras herramientas para seguridad informática, Navegación web, Navegación web (complementos), Correo electrónico, Aplicaciones de escritorio y productividad, Herramientas para desarrollo y programación, Bases de datos, Sistemas operativos, Máquinas virtuales, Ambientes virtuales, Servidores y contenidos WEB y Supercómputo. En cada sección están listados diversos programas; algunos son software libre y de código abierto, otros son de uso libre y también hay disponibles algunas versiones gratuitas de software comercial. En la sección Centros de descarga de software se encuentran DreamSpark y DreamSpark Premium, los cuales se describen a continuación.

### 2.2 Convenio DreamSpark

Este programa otorga acceso a software de Microsoft con fines educativos, enseñanza y autoaprendizaje, así como para investigación. Hay dos versiones disponibles: standard y premium.

### 2.2.1 DreamSpark Standard

Ésta versión del programa está disponible para los estudiantes y académicos de las áreas de ciencias sociales, humanidades o artes.

### 2.2.2 DreamSpark Premium

Ésta es la versión del programa a la que los alumnos de la Facultad de Ciencias tienen acceso, pues está dirigida a la comunidad académica perteneciente a las áreas de ingeniería, ciencias físicomatemáticas, biológicas, químicas o de la salud.

#### 2.2.2.1 Proceso de registro

El primer paso es solicitar al administrador del programa la creación de una cuenta, una vez que sea recibida por correo electrónico la información de la cuenta, ésta tendrá que ser activada siguiendo las instrucciones incluidas en el correo de respuesta. Para abrir el formulario "Solicitud en cuenta", dentro del "Centro de software académico" [23], es necesario seleccionar las siguientes opciones: Ayuda, Contacto, Solicitar una cuenta. El correo electrónico que es requerido en el formulario debe ser el correo @comunidad.unam.mx, en la sección "Descripción del problema" se debe indicar número de cuenta y facultad. También es posible acceder al formulario utilizando la dirección corta [24].

El proceso de registro, así como la vigencia del programa y los periodos de tiempo para el registro, pueden cambiar por lo que es recomendable verificar la vigencia de cada proceso.

Adicional al proceso descrito, en la Facultad de Ciencias se han publicado fechas en las que se verifica que el solicitante sea un miembro activo de la comunidad, esto es en lugar de llenar el formulario de registro en línea. Una vez hecho esto, el administrador del programa crea la cuenta y vía correo electrónico se reciben las instrucciones para finalizar el proceso activándola.

#### 2.2.2.2 Software disponible

Del software disponible dentro del programa Dream Spark Premium se puede considerar útil para la carrera de actuaría el siguiente:

- Bases de datos: Access 2007, 2010 y 2013; SQL Server en versiones Standard, Express, Enterprise y Developer 2008, 2012 y 2014; Visual FoxPro 9.0 professional.
- Diagramas y administración de proyectos: Project Professional 2007 y 2010, Standard 2007 y Project 2013; Visio 2007, 2010 y 2013.
- Entornos de programación: Visual Studio Express Editions, Professional 2013 y anteriores.
- Sistemas Operativos: Windows XP Home y Professional Edition; Windows 7 Enterprise y Professional; Windows 8 Professional.

Una lista completa del software se puede descargar de [25].

### 2.2.3 Software requerido

El software que se utilizará en el presente trabajo es el sistema operativo Windows 7 Professional. La selección de esta versión no limita el alcance del presente trabajo dado que puede ser utilizada cualquiera de las versiones disponibles dentro del programa Dream Spark, teniendo las debidas consideraciones.

El principal factor para elegir entre la versión Professional o la Enterprise es el uso, o no, de las características que los diferencian. La versión Enterprise sería seleccionada si fuera necesario hacer uso de: DirectAccess, BranchCache, Federated Search, BitLocker, BitLocker To Go o AppLocker. Las características citadas se utilizan en entornos corporativos en los que la movilidad de la información, el acceso remoto a aplicaciones, la búsqueda eficiente de información, la seguridad de la información condencial y evitar la ejecución de aplicaciones no autorizadas son parte fundamental de la operación, y configuración, del equipo de cómputo.

# Capítulo 3

# Aspectos legales, licencias de Microsoft.

Las "Directrices de uso de DreamSpark Premium" [26] establecen los requisitos y condiciones para hacer uso del convenio; en estas directrices se hace referencia a la licencia de usuario final como el documento donde se define la factibilidad de uso con tecnologías de virtualización.

### 3.1 Directrices de uso de DreamSpark Premium

Es en este documento donde se establece como requisito de elegibilidad ser estudiante matriculado en por lo menos un curso de ciencias, tecnología, ingeniería o matemáticas, siendo posible instalar el software en los equipos personales de los estudiantes elegibles. También se establece como criterio de elegibilidad para la institución el impartir cursos de Ciencias de la Computación, Lógica, Matemáticas o Estadística. En el caso de la licenciatura en Actuaría se tienen cursos de las dos últimas áreas. Un listado, que no es exhaustivo, de las áreas que pueden aplicar al programa en su modalidad Premium se encuentra en [27].

Otro aspecto importante contenido en las directrices es la restricción para uso exclusivamente con fines de formación académica, proyectos académicos e investigación no comercial. La prohibición del uso con fines comerciales no aplica para los estudiantes que desarrollen aplicaciones de Windows, Windows Phone y juegos, para publicarlos en las tiendas de aplicaciones de Microsoft, que son de acceso gratuito para estudiantes.

Otros aspectos contenidos en las directrices son:

- La cantidad de copias que pueden ser instaladas por los profesores, bajo condiciones específicas.
- La posibilidad de instalar el software en todos los equipos propiedad del departamento, con la

excepción de los equipos utilizados para actividades generales tales como: correo electrónico e internet.

- Los requisitos, y restricciones, para instalar Windows en los equipos propiedad del departamento propietario de la licencia del programa DreamSpark.
- Los usos no permitidos.

El aspecto de mayor interés para el presente material es el relacionado con la ejecución del software obtenido a través del programa DreamSpark en un entorno virtualizado. Los derechos para utilizar el software de esta forma se encuentran en la licencia de usuario final (EULA por sus siglas en inglés).

### 3.2 Licencia de usuario final, EULA.

La sección de la licencia de usuario final de MS Windows 7 Professional en español [28], que establece lo relacionado al uso en un entorno virtualizado, se encuentra en el numeral 3 sección d:

d. Uso con Tecnologías de Virtualización. En lugar de utilizar el software directamente en el equipo licenciado, podrá instalar y utilizar el software solamente en un sistema de hardware virtual (o emulado de cualquier otro modo) en el equipo licenciado. Cuando se utilice en un entorno virtualizado, es posible que el contenido protegido mediante una tecnología de administración de derechos digitales, BitLocker o cualquier tecnología de cifrado de volumen completo de la unidad de disco no sea tan seguro como el contenido protegido que no se encuentre en un entorno virtualizado. Debe cumplir con todas las leyes y disposiciones internacionales y nacionales que sean de aplicación a dicho contenido protegido.

Por lo que esta sección establece como válido el uso de Windows 7 en un entorno virtualizado siempre y cuando se instale, y active (numeral 4), únicamente una instancia del software en la máquina virtual con una licencia válida.

# Capítulo 4

# Máquinas virtuales: una solución para coexistir.

Para poder utilizar en un mismo equipo de cómputo aplicaciones desarrolladas para sistemas operativos distintos, o el mismo sistema en distinta versión, se tienen como alternativas el inicio dual o las maquinas virtuales. El inicio dual ofrece la ventaja de que el sistema operativo está instalado en el equipo y tiene acceso a absolutamente todos los recursos en forma directa, aunque para cambiar entre sistemas operativos es necesario cerrar todas las aplicaciones y reiniciar el equipo. Las maquinas virtuales ofrecen la posibilidad de ejecutar una instancia de otro sistema operativo dentro del sistema operativo en ejecución, así es factible ejecutar Windows 7 (o cualquier otra versión) cuando la computadora esté utilizando GNU/Linux como sistema anfitrión. De ésta forma es posible compartir archivos entre los dos sistemas operativos y ejecutar aplicaciones desarrolladas para Windows sin tener que reiniciar el equipo y sin renunciar a utilizar GNU/Linux.

### 4.1 El concepto de máquina virtual.

Las maquinas virtuales tienen por objetivo ejecutar una instancia de un sistema operativo, o de un proceso. La instancia en ejecución dispone de un entorno completo de un sistema operativo, éste entorno da acceso a diversos recursos de hardware virtual, por ejemplo: tarjeta de red, puertos de comunicación (USB, serial), a la interfaz gráca de usuario, procesador y memoria. Las instancias de las máquinas virtuales de proceso existen únicamente cuando el proceso está en ejecución y al concluir éste la instancia de la maquina virtual también finaliza [2].

Al sistema que ejecuta la instancia de otro sistema operativo se le llama antrión, y a la instancia del sistema operativo se le conoce como huésped.

Las maquinas virtuales de sistema y de proceso no son la única división que existe, también se clasican de acuerdo a las necesidades y propósitos de la virtualización, considerando la forma de acceso a instrucciones con privilegios [3].

Virtualización completa. En este modo el código del kernel es traducido para reemplazar las instrucciones no virtualizables con instrucciones que tengan el efecto requerido en el hardware virtual. El sistema operativo huésped no requiere de modificaciones y no tiene forma de identificar que está ejecutándose en un entorno virtual.

Paravirtualización. El sistema operativo huésped debe ser modificado para ejecutarse en el entorno virtual. Su funcionamiento requiere de una interfaz de software entre el hardware del antrión y el huésped modificado. El kernel es modificado para reemplazar las instrucciones no virtualizables por hiperllamadas que se comunican directamente con la capa de virtualización; un ejemplo es el proyecto Xen [29].

Virtualización asistida por hardware. En esta modalidad la máquina virtual puede ejecutarse en modo privilegiado (root mode); debido a esto los llamados privilegiados son atendidos directamente por el hipervisor sin tener que hacer uso de paravirtualización o de traducción de instrucciones.

Virtualización de recursos. Este concepto se refiere a la virtualización de volúmenes de almacenamiento y recursos de red. Su finalidad es facilitar la administración y la escalabilidad.

También existen los emuladores, éstos son aplicaciones que tienen programadas las instrucciones de una arquitectura distinta a la del sistema operativo antrión. Ejemplos de emuladores son: DOSBox, que permite ejecutar aplicaciones para MS DOS ; VirtualPC para mac, que emulaba la arquitectura i386 en los chips PowerPC. En la actualidad es posible instalar MS Windows en los equipos Apple, pues desde enero de 2006 esta empresa comenzó a sustituir los procesadores PowerPC por procesadores Intel.

### 4.2 Opciones gratuitas, y comerciales.

#### Máquinas virtuales de procesos.

- Dalvik. Es la máquina virtual que ejecuta las apps programadas en java para android, se trata de una versión optimizada para dispositivos móviles.
- JavaVM. Esta máquina virtual ejecuta el bytecode generado al compilar los programas hechos en Java, está disponible para los sistemas operativos de mayor uso: Windows, Mac OS X, GNU/Linux, Solaris x86 y Solaris SPARC.
- Parrot. Es un proyecto de software libre diseñado para compilar y ejecutar de forma eciente el bytecode generado por lenguajes dinámicos como: TCL, JavaScript, PHP, Python, Perl 6. Los lenguajes con mayor soporte son: Perl 6, Lua y Winxed.

#### Máquinas virtuales de sistema.

 vSphere. Es una máquina virtual gratuita desarrollada por la compañía VMWare, está diseñada para virtualizar servidores y está basada en GNU/Linux. Una de sus características es que puede convertir máquinas físicas en máquinas virtuales.

- VirtualBox. Es una máquina virtual para la arquitectura x86. Desarrollada inicialmente por la empresa innotek GmbH, misma que fue absorbida por SUN Microsystems en 2008 para posteriormente ser comprada por Oracle en 2009. Ésta última empresa es quien mantiene actualmente el desarrollo de VirtualBox conservando su cualidad de software libre bajo la licencia GPL versión 2.0. Tiene soporte para ejecutarse a 32 y 64 bits en todas las versiones de Windows, Mac OS X, GNU/Linux, y en Solaris únicamente en las versiones de 64 bits.
- VirtualPC. Es la máquina virtual para antriones Windows y es gratuita. Una descripción detallada de ésta, una guía de uso, así como la liga para su descarga se encuentran en la página Microsoft Virtual PC 2007 [30]
- KVM. Es una solución de virtualización completa para GNU/Linux para hardware x86 que tiene extensiones de virtualización Intel VT o AMD-V.

## 4.3 ¿Por qué utilizar VirtualBox?

VirtualBox es un software de virtualización que tiene la opción de utilizarlo como virtualizador asistido por hardware, haciendo uso de las extensiones VT-x o AMD-V, dependiendo del fabricante del procesador del equipo en el que se utilice. Además, ésta aplicación facilita el manejo de diversos recursos, tales como:

- Dispositivos USB
- Unidades ópticas
- Discos ópticos virtuales
- Uso de archivos compartidos
- Portapapeles compartido
- Acceso remoto
- Instantáneas del sistema

Otra característica que hace de VirtualBox una buena opción es que está disponible para los sistemas operativos de mayor uso: Windows, OS X, GNU/Linux y Solaris.

# Capítulo 5

# Distribuciones GNU/Linux.

En el software comercial a través de las marcas se identifican determinados tipos de software, por ejemplo Microsoft es asociado con el sistema operativo Windows y la suite de productividad Office, Corel es asociado con el software para diseño gráfico Corel Draw, McAfee o Symantec necesariamente evocan programas antivirus. En el mundo GNU/Linux el equivalente a las marcas son las distribuciones y cada distribución también se asocia con un fin específico, por ejemplo la distribución Edubuntu para la educación, Kali para pentesting, SystemRescueCD para la recuperación de sistemas, Ubuntu y Kubuntu como distribuciones de escritorio. Las distribuciones, al igual que el software comercial, tienen asociado un número de versión que en algunos casos está relacionado con la fecha en que ésta fue liberada (como es el caso de Ubuntu y sus distribuciones derivadas) y en otros a la fase de desarrollo en la que se encuentra. La ventaja de las distribuciones GNU/Linux es que no solo las hay para hardware de última generación, varias de ellas están diseñadas pensando en funcionar sobre hardware antiguo pero funcional, con memoria RAM limitada y poco disco duro; como es el caso de Lubuntu, Tiny Core Linux y Antix.

## 5.1 ; Qué es  $\text{GNU}$ /Linux?

Como ya se mencionó antes, GNU/Linux es la unión de dos grandes proyectos; Linux, el kernel desarrollado a principios de los 90's por Linus Torvalds, y las herramientas producto del proyecto GNU's Not Unix iniciado por Richard Stallman en los 80's.

En un principio el proyecto GNU además de herramientas tales como: interpretes de comandos, compiladores, ensambladores, procesadores de texto, bibliotecas, entre otras, incluía su propio kernel: Hurd. Éste aún se encuentra en etapa de desarrollo, la versión más reciente, la 0.5, se liberó en septiembre de 2013. Una de las grandes cualidades del proyecto GNU es que con el paso del tiempo, y debido a la presencia dominante del sistema operativo Windows de Microsoft, varios de sus proyectos han sido portados para ser utilizados en éste; un ejemplo de esto es MinGW, la versión para Windows del compilador gcc que en conjunto con el entorno de desarrollo (IDE por

sus siglas en inglés) CodeBlocks, proveen una herramienta completa para poder trabajar en los sistemas operativos de mayor uso: GNU/Linux, Microsoft Windows y OS X de Apple.

Debido al rápido crecimiento de Internet, la popularidad de Linux creció exponencialmente y desarrolladores de todo el mundo han respondido al post original hecho por Torvalds donde anunciaba: Estoy desarrollando un sistema operativo (libre) (solo un hobie, no será grande ni profesional como gnu)" [31], y solicitaba comentarios de éste.

El desarrollo de Linux es muy dinámico, el director ejecutivo de la Linux Foundation, Jim Zemlin, en la séptima reunión anual de colaboración, en abril de 2013, indicó que diariamente se agregan 10519 lineas de código y se eliminan 6782, con un promedio de cambios por hora de 7.38, calicando el estado de Linux como monstruosamente impresionante [32].

#### 5.1.1  $\angle$ Qué es una distribución?

Una distribución de Linux, que en Internet se conoce como distro, es un kernel de Linux con un conjunto de aplicaciones para un fin específico.

Las distribuciones GNU/Linux libres tienen las cuatro características de todo software libre: libertad de ejecución para cualquier propósito, libertad de estudiar el funcionamiento del programa y modicarlo, la libertad de distribuir copias y la libertad de distribuir copias de las versiones modificadas.

En un principio se consideraba que las distribuciones GNU/Linux estaban diseñadas para ser utilizadas por usuarios con conocimientos técnicos elevados, pues desde el proceso de instalación era necesario resolver algunos aspectos de cierta complejidad. Con el paso del tiempo surgieron distribuciones con finalidades especificas, cuyo principal objetivo era facilitar al usuario su uso desde el proceso de instalación del sistema y que una vez finalizada ésta el usuario disponga de aplicaciones de acuerdo a sus fines y preferencias. Existe una gran variedad de distribuciones con igual cantidad de enfoques, entre otros se encuentran: educación (edubuntu, SuLix, LinEx), juegos (SteamOS, LinuxConsole, Ubuntu DesktopPack, UberStudent), para principiantes (Mint, Ubuntu, Sabayon, Netrunner, AriOS), recuperación de información (BackTrack, Parted Magic, SystemRescueCd, Rescatux), de escritorio (Ubuntu, Debian, Fedora, OpenSuse, CentOS, FreeBSD, Open-Mandriva LX, Nanolinux), multimedia (Ubuntu Studio, DreamStudio, VortexBox), para netbooks (Manjaro, Puppy, Lubuntu, Linpus), con fines científicos (Scientific Linux, CAELinux, Bio-Linux), y para servidores (Ubuntu, Debian GNU/Linux, Fedora, OpenSuse, CentOs, Kubuntu, Red Hat Enterprise, Oracle Linux).

Una descripción de cada distribución, así como un formulario de búsqueda por categoría se encuentra en [33]. Las distribuciones GNU/Linux no todas son software libre, algunas ofrecen servicios como soporte y/o actualizaciones previo pago de una cuota y no está disponible su código fuente.

Una forma sencilla de tener una visión general de las distribuciones disponibles, así como la distribución en la cual están basadas, es a través de la "GNU/Linux Distribution Timeline 12.10" [34]. En este gráfico es posible apreciar que hay tres distribuciones principales: Debian, Slackware y RedHat.

Existen tres versiones basadas en Debian a partir de las cuales se han generando nuevas distribuciones: Knoppix, Ubuntu y el propio Debian. La otra gran distribución, con subdistribuciones basadas en ella que han generado más distribuciones, es RedHat, éstas son: Mandrake, Fedora Core, CentOS y Redhat Enterprise. En el caso de Slackware no hay alguna distribución basada en ésta a partir de la cual se hayan generado tantas distribuciones como con Debian y RedHat, siendo openSUSE la más destacada.

### 5.2 ¿Cuál distribución utilizar?

Las características deseables para quien se introduce en el uso de GNU/Linux son facilidad de instalación, de uso y de actualización. Hoy en día la mayoría de las distribuciones cumplen con estas cualidades; en particular Ubuntu, en su versión que utiliza KDE como manejador de ventanas, es una buena opción; basada en Debian, hereda de está la estabilidad agregando un conjunto de paquetes que permiten utilizarla una vez nalizado el sencillo proceso de instalación. La comunidad de desarrollo y usuarios de Ubuntu es una de las que más ha crecido en los últimos años, por lo que la cantidad de foros, manuales y actualizaciones disponibles en Internet son una gran ventaja para quien se inicia en el mundo de GNU/Linux, sin descartar que también sea de gran utilizad para usuarios expertos y administradores.

Esta distribución contiene: juegos, programas para el manejo de gráficos, aplicaciones de Internet, multimedia y software de oficina cómo categorías principales, así como diversas utilidades y soporte para impresoras. Además de las aplicaciones disponibles después del proceso de instalación, es posible instalar una gran cantidad de software utilizando el administrador de paquetes Muon. Éste maneja el software por categorías, entre las que se pueden destacar: bases de datos, software de desarrollo, editores, el sistema estadístico GNU R, grácos, bibliotecas, matemáticas, programación en varios lenguajes (PHP, Perl, Python, Ruby), ciencia, software para la administración del sistema, software para escribir texto en L<sup>A</sup>TEX, entre otras. Hacer una lista del software representativo de cada categoría, además de ser una tarea complicada (pues es subjetivo hacer tal categorización) está fuera del alcance de este documento (en total hay 62522 paquetes disponibles); por lo que es recomendable navegar en la sección categorías, seleccionar una y hacer clic en algún paquete, esto mostrará una descripción del paquete en la sección inferior del lado izquierdo, como se muestra en la figura 5.1 para el paquete r-cran-multicore.

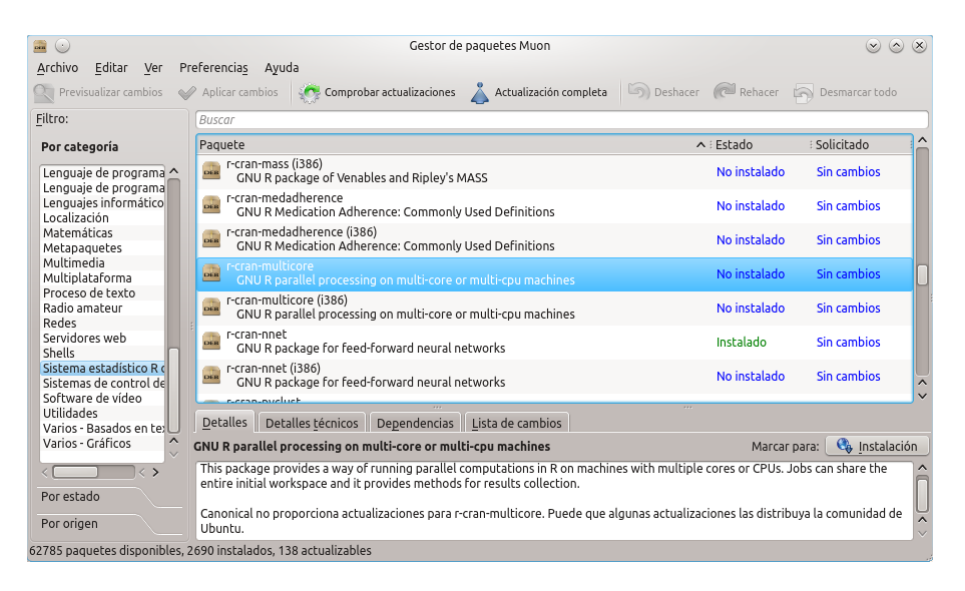

Figura 5.1: Descripción de paquete r-cran-multicore desde el gestor de paquetes Muon.

En la sección Get Kubuntu del sitio www.kubuntu.org se encuentra la liga para descargar la imagen iso con la que es posible hacer la instalación. La página de descarga ofrece dos opciones: la última versión liberada (Lastest Release), o la versión de periodo largo de soporte (Long Term Support). La primera tiene soporte por al menos nueve meses, en tanto que el soporte para la segunda es por 5 años [35]. Es preferible utilizar la versión LTS.

### 5.3 Recomendaciones generales de uso.

Uno de los errores más comunes cometidos por usuarios con poca o nula experiencia con Kubuntu ocurre cuando alguna aplicación deja de funcionar, o no funciona adecuadamente, lo cual sucede principalmente con aquellas que se instalan sin utilizar los repositorios de paquetes. He tenido conocimiento de alumnos que reinstalan el sistema porque Java no funciona, o porque alguna biblioteca de Python no está disponible. Incluso hay quienes han llegado a cambiar de distribución por otra que tiene instalado un paquete en particular. Es aquí donde el uso extendido de esta distribución es de gran ayuda, existen cientos de foros en los que seguramente alguien con el mismo problema solicitó apoyo a la comunidad y le ayudaron a resolverlo.

A continuación se presentan algunas sugerencias que se deben tener en cuenta al hacer uso de éste sistema.

#### 5.3.1 Selección de contraseñas

Se recomienda que las contraseñas contengan caracteres alfanuméricos y símbolos especiales; tales como guión, guión bajo, punto, diagonal o diagonal invertida; que tengan una longitud de por lo

menos ocho caracteres y que no sea una palabra, o dato, relacionado directamente con el dueño de la contraseña, como su fecha de nacimiento, o el nombre de su mascota. Una forma de crear una contraseña es conectar los primeros cuatro caracteres de un par de palabras cortas utilizando caracteres especiales y cambiar algunas letras por números. Por ejemplo, tomando como base los primero cuatro caracteres de las palabras Frase Robusta se puede tener como primera opción ".Fras-Robu ", y cambiando las letras r por el número siete se obtendría la contraseña: ".F7as-7obu ". Ésta es una forma con la que los principiantes pueden generar contraseñas pero es recomendable que no estén basadas en palabras y que los cambios de letras por números no sean los obvios, 0 por o, 1 por l, etc.

### 5.3.2 Para nuevos usuarios

1. No interrumpir los procesos de instalación, actualización de paquetes o el proceso de actualización de la distribución, pues de no instalarse los paquetes completamente, las aplicaciones pueden volverse inestables o dejar de funcionar. En el caso de la actualización de la distribución, puede no iniciar el sistema si se interrumpió este proceso. Si por alguna razón son interrumpidos los procesos de instalación, o actualización, no es necesario instalar nuevamente el sistema, en algunos casos iniciando sesión en una consola  $(Ctr+Alt+F1)$  y ejecutando la instrucción:

sudo apt-get install -f

el proceso de instalación de paquetes continúa y finaliza, la mayoría de las veces exitosamente.

2. Si el sistema no inicia, y en consecuencia no es posible llevar a cabo una sesión en una terminal, será necesario hacer uso de una distribución live. En el caso de la versión live en DVD de Kubuntu, una vez finalizado el proceso de inicio se debe seleccionar el botón Probar Kubuntu, con lo que iniciará una sesión gráca con el usuario Kubuntu. Una vez hecho esto se debe abrir una terminal o "Konsole" desde el menú Sistema de la figura 5.2(Lanzador de aplicaciones -> Aplicaciones -> Sistema -> Terminal Konsole).

| kubuntu@kubuntu:~\$ sudo mount /dev/sda1 /mnt          |
|--------------------------------------------------------|
| kubuntu@kubuntu:~\$ sudo mount --bind /dev/ /mnt/dev   |
| kubuntu@kubuntu:~\$ sudo mount --bind /proc/ /mnt/proc |
| kubuntu@kubuntu:~\$ sudo mount --bind /sys/ /mnt/sys   |
| kubuntu@kubuntu:~\$ sudo chroot /mnt bash              |
| root@kubuntu:/# $apt.get$ install $-f$                 |
|                                                        |

Figura 5.3: Finalización de actualización desde un CD-Live.

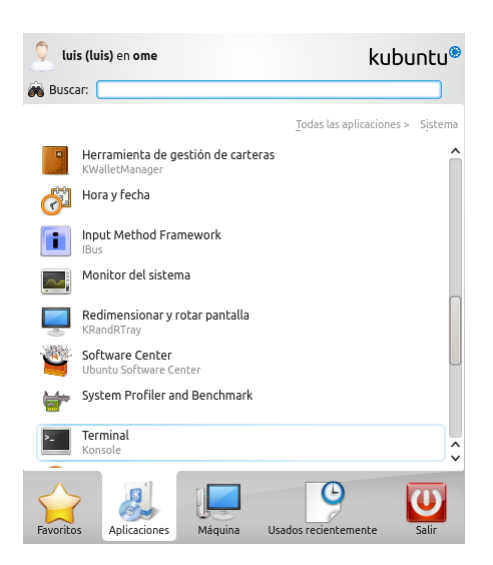

Figura 5.2: Para ejecutar una Terminal Konsole.

En la terminal se deben de ejecutar las instrucciones que se ven en la figura 5.3: Esto debe concluir el proceso de instalación o actualización de paquetes y, una vez finalizado, el sistema debe reiniciar y funcionar correctamente.

- 3. Durante las primeras experiencias con Kubuntu, o con cualquier otra distribución, cuando se presentan inconvenientes es común pensar en regresar al sistema operativo anterior, o considerar instalar otra distribución pensando que ésta tendrá la solución a todos los problemas. En realidad es más recomendable consultar los foros en busca de ayuda. El tiempo que se ocupe en esta tarea con toda seguridad será retribuido con algo más que la solución del problema, pues con el paso del tiempo los usuarios de Kubuntu, y de GNU/Linux en general, perciben que la gran mayoría de problemas tienen solución y que hay muchas personas alrededor del mundo dispuestas a ayudar, y en consecuencia no tendremos que esperar la liberación del próximo service pack para encontrar la solución a las fallas de nuestro sistema operativo.
- 4. Si una vez instalado Kubuntu se decide que esta distribución no satisface nuestras necesidades, o gustos, o simplemente se quiere experimentar con otra distribución, no es necesario desinstalar o borrar Kubuntu, por lo menos no hasta que se tome una decisión final; es posible

experimentar otras distribuciones, u otras versiones de la misma distribución, haciendo uso de VirtualBox, o algún otra máquina virtual, y las imágenes iso de las versiones live de las distribuciones con las que se desea experimentar.

# Capítulo 6

# Una solución para el uso simultaneo de software comercial en MS Windows y el software libre en GNU/Linux.

Ahora que se cuenta con información general de los elementos que se utilizarán, así como la forma de obtenerlos, es posible describir la solución, la cual en realidad es sencilla: instalar Kubuntu como sistema operativo antrión, el que va a ejecutarse en forma predeterminada cuando se encienda la computadora, y Microsoft Windows 7 como huésped, el que se ejecutará en el entorno virtual VirtualBox. Además de la instalación se sugerirán algunos ajustes en la configuración que faciliten la interacción entre ambos sistemas operativos. Cabe aclarar que de esta forma no se eliminará el sistema operativo instalado de fábrica por lo que siempre será posible utilizarlo seleccionándolo del menú que aparecerá al iniciar la computadora.

### 6.1 Procedimiento.

Los pasos a seguir para llegar a la configuración antes citada son los siguientes:

- 1. Cambiar el tamaño de la partición del sistema operativo Windows instalado de fábrica liberando espacio para la instalación de Kubuntu (Apéndice A).
- 2. Instalar Kubuntu en la partición creada en el punto anterior (Apéndice B).
- 3. Instalar proyecto R y RStudio en Kubuntu (Apéndice C).
- 4. Instalar el virtualizador VirtualBox y crear la configuración para el huésped donde se instalará Windows 7 (Apéndice D).
- 5. Instalar Windows 7 como huésped en VirtualBox, además de hacer algunos ajustes a la con figuración del huésped para habilitar la interacción anfitrión-huesped. (Apéndice E).

Una vez que se han llevado a cabo estos pasos la configuración está completa y lista para aprovechar de una mejor manera los recursos disponibles en la computadora. En el huésped con Windows 7 se pueden instalar programas con el procedimiento habitual de Windows, la única diferencia será que si la aplicación está en un medio óptico, o en una memoria USB, primero se tendrá que habilitar en VirtualBox. En Kubuntu hay una gran cantidad de aplicaciones disponibles las cuales se pueden instalar utilizando Muon, y si la aplicación no tiene las características deseadas se puede desinstalar siguiendo prácticamente el mismo procedimiento de instalación.

### 6.2 Utilizando la interacción antrión-huesped.

A continuación se presenta un ejemplo de uso del sistema que se conguró de acuerdo al procedimiento de la sección 6.1. Una de las forma más sencillas de utilizarlo es almacenar la información procesada, incluyendo los grácos generados, en un libro de Trabajo de MS Excel y así poder compartir el archivo con quienes no hacen uso de R.

Compartir resultados con quienes hacen uso de R es sencillo pues lo que se debe compartir no son los datos sino el script con el que se generan. Cuando no se requiere compartir el código fuente con el que se procesa la información, se tiene la opción de utilizar Swave[45] para generar reportes en L<sup>A</sup>TEX que incluyan partes del código en R.

En el documento "How to export and merge tables, graphs, and raw data from R to a single Excel file; which has multiple sheets" $([46])$  se presenta una forma almacenar los resultados de R en un libro de trabajo de MS Excel. El script con los comados para generar el archivo XLS se encuentra en el listado 6.1.

Para ejecutar el script se requiere tener instalado JDK, éste se descarga del sitio Java SE Downloads [47]. El archivo descargado se descomprime en el directorio /usr/java. Para hacer accesible java para todo el sistema es necesario ejecutar los siguentes comandos

```
sudo su -
cat << EOF > /etc/profile.d/java.sh
JAVA_HOME=/usr/java/jdk
PATH=\${JAVA_HOME}/bin:\${PATH}
export JAVA_HOME PATH
EOF
chmod +x /etc/profile.d/java.sh
cd /usr/java
ln -s jdk1.7.0_051 jdk
source /etc/profile.d/java.sh
R CMD javareconf
```
Además es necesario instalar los paquetes de R: abind, fractaldim, rJava, xlsxjars y xlsx.

Como resultado de la ejecución del script se creará el archivo TimeSeries.001.xls en el directorio compartido CompartidaW7, por lo que es posible acceder al archivo desde el huésped que ejecuta Windows 7, como se muestra en la figura 6.1

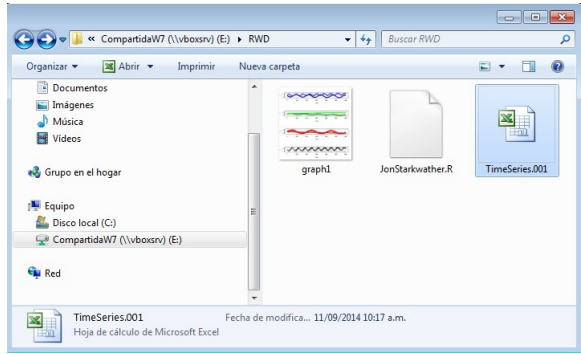

Figura 6.1: Archivo xls creado con comandos e información en R desde Kubuntu.

El archivo creado contiene dos hojas, una con los datos (times\_series\_data) y la que contiene el resultado de procesar la información (time\_series\_tables\_and\_graphs), misma que se muestra en la figura 6.2

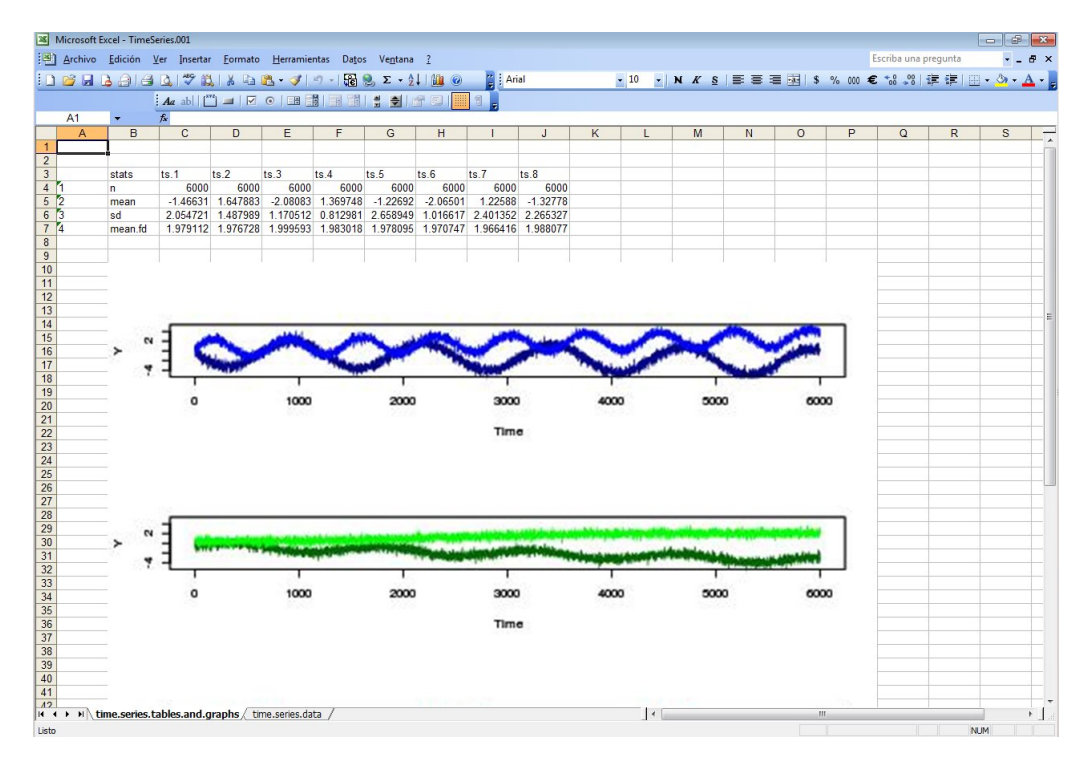

Figura 6.2: Archivo TimeSeries.001.xls.
Listado 6.1: Script JonStarkwather.R para la creación de un archivo XLS desde R

```
ts.df \leq read.table ("http://www.unt.edu/rss/class/Jon/Benchmarks/ExcelFiles/
         time series 001. \text{txt}", header=TRUE, sep =",", na strings ="NA", dec =".",
         strip. white=TRUE)
nrow(t s. df); ncol(t s. df)wd<-c ("/home/luis/Documentos/CompartidaW7/RWD"); setwd (wd)
table 1 \leq data frame (matrix (rep (NA, 36), nrow = 4))
names ( t a b l e . 1 ) \leq c (" s t at s", names ( t s . d f [, 2 : 9 ]))
table. 1[, 1] \le factor (c ("n","mean","sd","mean. fd"))
table.1
table.1[1,2:9] \leftarrow rep(nrow(ts.df), 8)table 1[2:3,2:9] \leq data frame (matrix (c (apply (ts. df [, 2:9],
         2, mean), apply (t s. df[, 2: 9], 2, sd), byrow = T, nrow = 2)
table 1
\text{library (abind)}; library (fractaldim)
w. s \le -1* nrow(t s \cdot df); w. s
for (i \text{ in } 1:8) {
  q \leq f d. estimate (data = ts. df [, i +1], methods = "madogram",
         window size = w.s, step size = w.s, trim = TRUE,
         keep data = FALSE, keep loglog = FALSE, parallel = FALSE,
         nr . nodes = NULL, plot . loglog = FALSE)
  table.1[4, i+1] \leftarrow mean(q$fd) ; rm(i, q, w. s)det ach (" package : fract aldim "); detach (" package : abind ")
table 1
j \text{pg } ('graph1.png '); \text{par } (m \text{from } = c(4,1))plot (t s. df[, 1], t s. df[, 2], t y pe = "1", col = "dark blue", x lab = "Time",y \lim = c(-5, 5), y \lim = "Y"); par (new = T)
plot (ts. df[, 1], ts. df[, 3], type = "1", col = "blue", xlab = "Time",ylim = c(-5,5), ylab = "Y")plot (ts. df[, 1], ts. df[, 4], type = "1", col = "darkgreen", xlab = "Time",
         y \lim = c(-5, 5), y \lim = "Y"); par (new = T)
plot (t s. df[, 1], ts. df[, 5], type = "1", col = "green", xlab = "Time",ylim = c(-5,5), ylab = "Y")plot (ts. df[, 1], ts. df[, 6], type = "1", col = "red", xlab = "Time",y \lim = c (-5, 5), y \lim = "Y"); par (new = T)
plot (ts. df[, 1], ts. df[, 7], type = "1", col = "brown", xlab = "Time",ylim = c(-5,5), ylab = "Y")plot (t s. df[, 1], ts. df[, 8], type = "1", col = "black", xlab = "Time",y \lim = c(-5, 5), y \lim = "Y"); par (new = T)
plot (t s. df[, 1], ts. df[, 9], type = "1", col = "grey", xlab = "Time",ylim = c(-5,5), ylab = "Y")dev. off ()\frac{1}{10} i b r ary rJ ava ; l i b r ary (xlsx) ; l i b r ary (xlsx)my. wb \leq createWorkbook (type = "xls")
sheet 1 < -c reateSheet (my. wb, sheetName = "time. series. tables. and. graphs")
sheet 2 < -c reateSheet (my. wb, sheetName = "time. series. data")
my. file \leq paste (wd, "/graph1.png", sep="")
addPicture ( file = my.file , sheet = sheet.1, scale = 2, startRow = 10,startColumn = 2addDataFrame(t s . df, sheet = sheet .2, startRow = 1, startColumn = 1)saveWorkbook (my. wb, "TimeSeries. 001. xls")
```
### Capítulo 7

# Usos adicionales de la configuración presentada

### 7.1 Distribuciones GNU/Linux, versiones de evaluación y beta de software comercial

#### 7.1.1 Sistemas operativos.

Durante el desarrollo de las últimas versiones de sus sistemas operativos, Microsoft ha puesto a disposición de los usuarios versiones alfa y beta de los productos para su evaluación. Esta evaluación es posible hacerla utilizando una máquina virtual, de ésta forma se pueden conocer las características de los nuevos productos, con la confianza de que la versión que se utiliza en el día a día está segura en una maquina virtual independiente. Para ello se debe crear una máquina virtual siguiendo los pasos con los que se creó la de Windows 7; la diferencia estará al momento de seleccionar el archivo iso desde el que se realizará la instalación, pues será seleccionado el de la versión beta, o alfa, que se haya descargado previamente.

En el caso de GNU/Linux es posible experimentar con distintas distribuciones, y versiones, sin tener que instalarlas en el equipo, incluso sin tener que reiniciar éste. Para ello se utilizará una maquina virtual a la que se le cambiará el archivo asociado a la unidad óptica virtual, cada vez que se quiera experimentar con una distro distinta. La máquina virtual tendrá el nombre de PruebasDistroLive, y a diferencia de la creada para Windows 7 ésta puede tener un disco duro virtual de menor tamaño (incluso no tener disco duro virtual), entre ocho y diez GB serán más que suficientes. Es útil recordar que los discos duros virtuales se crean dinámicos, de esta forma ocuparán espacio conforme se agreguen archivos a éste. La cantidad de memoria RAM asignada también será menor, puede ir desde los 512 MB para las distribuciones que son muy ligeras, hasta uno o dos GB para las que tienen mayor requerimiento. En esta configuración no es necesario hacer

uso de CD/DVD o USB de instalación.

También de esta forma se puede proceder antes de instalar Kubuntu, para evaluarlo y compararlo con otras distribuciones, antes de decidir cual es la distro que se utilizará como antrión de las máquinas virtuales.

#### 7.1.2 Software de aplicación

En la actualidad es posible evaluar las versiones comerciales de diversas aplicaciones; un ejemplo de éstas es Microsoft Office Professional Plus 2013, cuyo periodo de evaluación es de 60 días. Ésta se puede descargar desde el Centro de evaluación de TechNet [41]. Para evitar daños permanentes en la máquina virtual con Windows 7 es recomendable instalar el software a evaluar sobre una instantánea del sistema.

### 7.2 Prueba de configuraciones.

Cuando se requieren cambios importantes en la configuración del sistema, o cuando se instala software para evaluar, es de gran utilidad, y muy recomendable, hacer esto sobre una instantánea del sistema. De ésta forma si el funcionamiento de Windows y las aplicaciones, después de los cambios, corresponden con lo esperado, se puede agregar de forma permanente, en caso contrario se descarta la instantánea y el sistema funcionará de la misma forma en que lo hacía antes de los cambios evitando con esto poner en riesgo la estabilidad del sistema operativo que se utiliza en forma habitual. Para hacer la instantánea se selecciona la máquina virtual Windows7 dentro del Oracle VM VirtualBox Administrador y se hace clic en el botón Instantáneas, que se encuentra en la parte superior derecha de la ventana. El panel inferior izquierdo cambiará para mostrar un listado de las instantáneas; como es la primera vez que se accede a esta sección únicamente aparecerá el Estado actual y arriba de éste el icono de una cámara fotográfica con el que se toma la instantánea. Al hacer clic en el icono, aparecerá el menú Tomar instantánea de la . . . en dónde se le asigna un nombre y una descripción a la instantánea. Para este ejemplo el nombre es "Prueba" Office" y la descripción "Instalación de la versión de evaluación de Microsoft Office Professional Plus 2013. La siguiente ocasión que se inicie la máquina virtual Windows7, las modicaciones que se hagan a ésta aparecerán en Estado actual y una vez concluido el periodo de evaluación, o si se concluye que el software no satisface las necesidades por las cuales se estaba evaluando, es posible regresar al estado previo, seleccionando la instantánea y a continuación haciendo clic en Restaurar instantánea. No se debe olvidar que con esta acción se eliminarán todos los cambios posteriores a la creación de la instantánea; es decir, cambios en la conguración, archivos descargados y guardados dentro de la máquina virtual, los archivos creados y/o modificados dentro de la máquina virtual se eliminarán. Por eso es importante mantener una carpeta compartida del antrión con el huésped, para almacenar en ella los archivos que dada su utilidad, o importancia, sea necesario acceder en caso de que Windows 7 presente alguna falla.

### 7.3 El sistema virtualizado como uno más en la red

En forma predeterminada VirtualBox utiliza NAT para que el huésped tenga acceso a la red, de manera tal que el huésped pertenece a una red local y todas las peticiones de acceso a la red son atendidas como si fueran solicitadas por el antrión. Es posible que la máquina virtual tenga su propia dirección de red y los demás equipos con Windows 7 puedan interactuar con éste. Para ello se procede de la siguiente forma: dentro del Oracle VM VirtualBox Administrador se hace clic en el botón **Configuración**, que se encuentra en la esquina superior izquierda, se selecciona el campo Red en el panel de la izquierda y en el menú desplegable Conectar a se selecciona la opción Adaptador puente, y a continuación se hace clic en el botón Aceptar. Con esto, la siguiente ocasión que se inicie la máquina virtual Windows7, ésta pertenecerá a la misma red que el antrión con su propia dirección IP en el mismo segmento que éste.

# Nota final

Se ha presentado una forma para trabajar con software libre en Kubuntu y con software comercial en Windows 7 sin la necesidad de reinicar el equipo. Para poner esto en un contexto de mayores posibilidades de uso para el estudiante de la carrera de Actuaría se agregó una lista, con las referencias electrónicas correspondientes, de software cuyas características pueden ser utilizadas como herramienta en diversas asignaturas de la carrera; de hecho programas como R, Octave, Scilab y CodeBlocks son utilizados en algunas asignaturas desde hace varios semestres.

Convenios como el Dream Spark de Microsof que establece a nivel general la UNAM, o a nivel local la Facultad de Ciencias en periodos determinados, otorgan a los estudiantes la ventaja de utilizar software comercial con licencia durante el proceso de aprendizaje, fomentando así su uso legal, por lo que es de gran utilidad que estos convenios sean permanentes por lo menos dentro de la Facultad. Estos convenios sufren cambios en los términos de uso o en el software disponible, por lo que es importante conocerlos y así evitar el mal uso que por desconocimiento se pudiese dar.

Al enseñar al estudiante a explotar las características del software libre para resolver los problemas académicos que se presentan durante la carrera, no solo se le enseña a utilizar una herramienta, también dispone de ésta para su uso posterior en el ámbito profesional. Incluso si en éste ámbito no le es permitido hacer uso de software libre por las políticas de la empresa, tiene la ventaja de que la sintaxis y las interfaces gráficas tienen gran similitud con las del software comercial equivalente, por lo que el proceso de aprendizaje de las características del software comercial será corto.

# Apéndices

### Apéndice A

## Cambiar el tamaño de las particiones

Hay dos opciones para realizar esta tarea: utilizar el administrador de discos de Microsoft o bien utilizar una aplicación de terceros.

### A.1 Administrador de discos de Microsoft

Este procedimiento se llevará a cabo desde Windows. Se puede acceder al Administrador de discos de Microsoft a través del Panel de Control, en la sección Sistema y seguridad haciendo clic primero en Herramientas administrativas y después doble clic en Administración de equipos, se desplegará una ventana con el mismo nombre. En el panel de la izquierda, dentro de la sección Almacenamiento, se encuentra el Administrador de discos. Al seleccionarlo aparecerá a la derecha un panel con un listado de los volúmenes lógicos y por debajo de éste una representación gráfica de los volúmenes físicos, como se muestra en la Figura A.1.

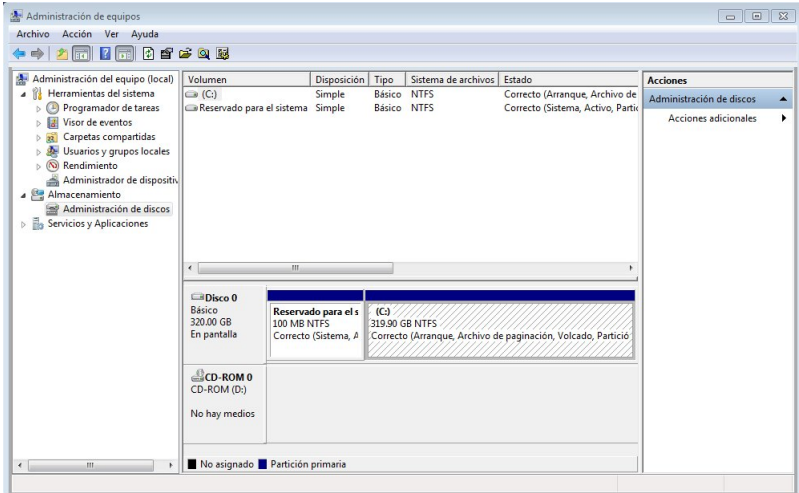

Figura A.1: Administración de discos.

Se debe de tener en cuenta que en los equipos de marca, tanto portátiles como de escritorio, el disco duro está dividido en varias particiones: de inicio (en los equipos con UEFI), de recuperación y la partición de datos. Ésta última es la que se cambiará de tamaño para instalar Kubuntu y se puede identificar con facilidad pues es la de mayor tamaño.

Para hacer el cambio de tamaño se hace clic sobre la partición de datos con el botón secundario del ratón y se selecciona la opción Reducir volumen. Esto se muestra en la Figura A.2.

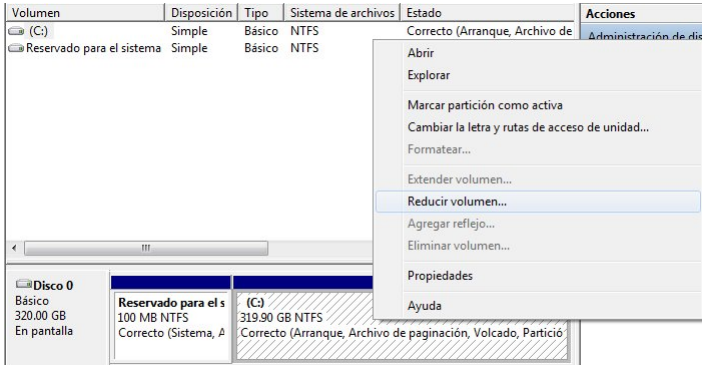

Figura A.2: Reducir volumen.

Después de la ventana Consulta del espacio para la reducción, se mostrará la ventana Reducir C: (Figura A.3), en la que se indica el Tamaño del espacio que se desea reducir.

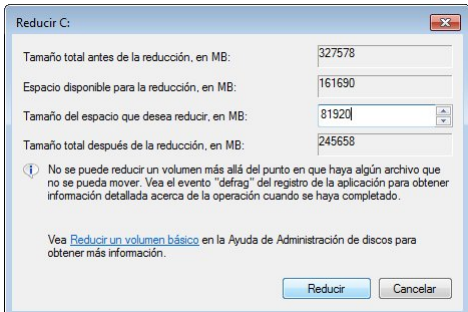

Figura A.3: Reducir C:.

Esta forma de reducir el tamaño de la partición está limitada al Espacio disponible para la reducción que se indica en la misma ventana. Para los fines de este documento el espacio requerido para instalar Kubuntu es de 80 GB, considerando 30 GB para Kubuntu y 50GB para el huésped con Windows 7. Una vez establecido el espacio para reducir en 81920 MB, el último paso es hacer clic en el botón Reducir.

El proceso se llevará a cabo y, una vez finalizado, aparecerá una sección en negro y con la leyenda No asignado (como se muestra en la Figura A.4), ese es el espacio que se redujo y en el que se instalará Kubuntu.

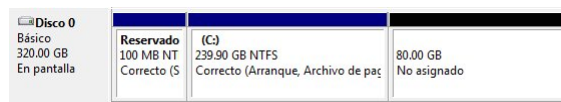

Figura A.4: Espacio no asignado después de la reducción.

### A.2 Aplicación de terceros

Otra forma de reducir el tamaño de la partición que ocupa Windows es haciendo uso de software de terceros. Esta forma se utiliza cuando el espacio que se necesita reducir no es permitido por Windows, o cuando se desea una interfaz gráca un poco más amigable para el usuario.

La aplicación que se utilizará en esta sección es Partition Master de la empresa EaseUS, la cual tiene una versión gratuita para uso no comercial. Esta aplicación se descarga de la dirección [36], seleccionando Free Download y posteriormente Free Download en la columna Partition Master Free. Como respuesta a la última selección, aparecerá el cuadro de diálogo Guardar como, en donde se seleccionará el directorio en el que estará el archivo de instalación una vez concluida la descarga.

Cuando el archivo epm.exe esté en la computadora, se hace doble clic en él para iniciar el proceso de instalación. El primer cuadro de diálogo que aparece es Control de cuentas de usuario (véase la Figura A.5), en el que, haciendo clic en Si, permite que el programa haga cambios en el equipo.

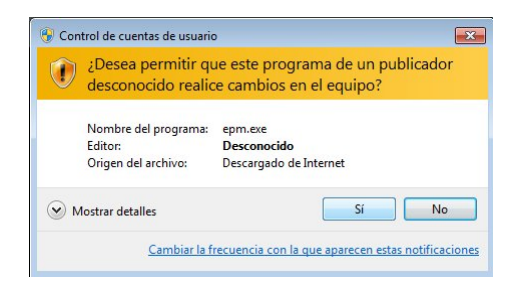

Figura A.5: Control de cuentas de usuario.

Esta aplicación no está disponible en español, por lo que se selecciona English, que es el lenguaje predeterminado, y se hace clic en OK. Véase la Figura A.6.

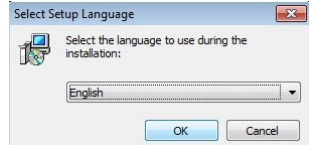

Figura A.6: Selección de idioma.

Ahora aparece el EaseUS Partition Master Free Edition License Restriction Notice, en éste se deben aceptar los términos de uso y que el software únicamente será utilizado en una PC familiar, para esto se activa la casilla de verificación I will use the software on my family PC ONLY and I accept the agreement y se hace clic en el botón OK. Esto se muestra en la Figura A.7.

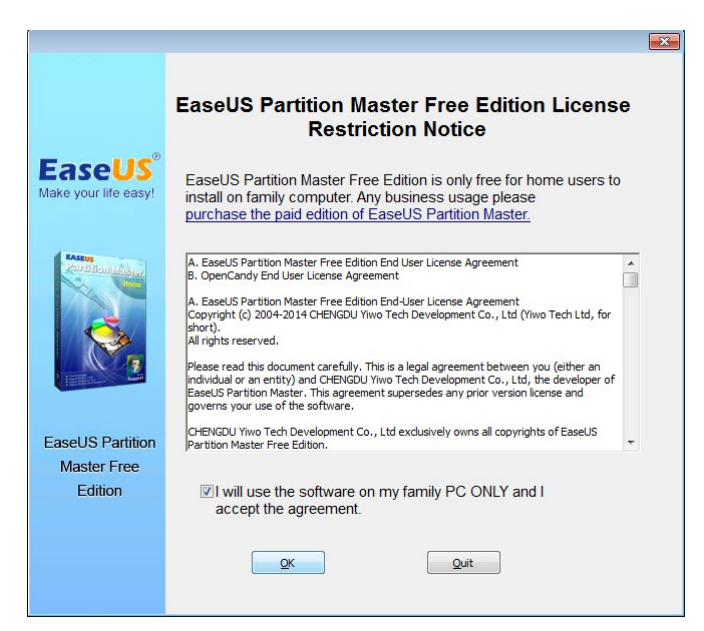

Figura A.7: Licencia y restricciones de uso.

El siguiente cuadro de diálogo nos muestra la ubicación dónde será instalada la aplicación, así como las opciones para crear los iconos en el escritorio e inicio rápido y una opción para unirse al programa de mejoramiento de la experiencia del cliente (véase la Figura A.8).

Las opciones predeterminadas son adecuadas por lo que se hace clic en el botón Next.

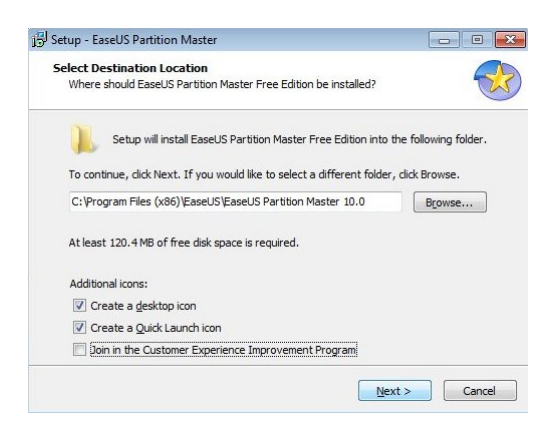

Figura A.8: Ruta de instalación.

En la siguiente ventana se desmarca la caja de selección para Todo Backup Free y nuevamente se hace clic en el botón Next, como se muestra en la Figura A.9.

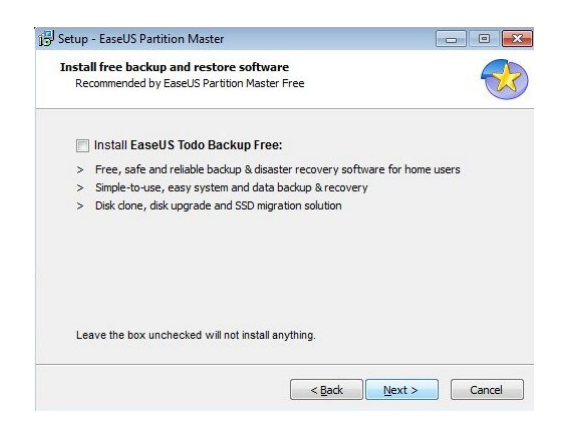

Figura A.9: No instalar Todo Backup Free

El siguiente cuadro recomienda la instalación del programa Snap.do Browser Widget, mismo que no se desea instalar por lo que se selecciona la opción Instalación personalizada y después se desmarca la casilla de verificación que aparece y se hace clic en el botón  $Next$ (véase la Figura A.10).

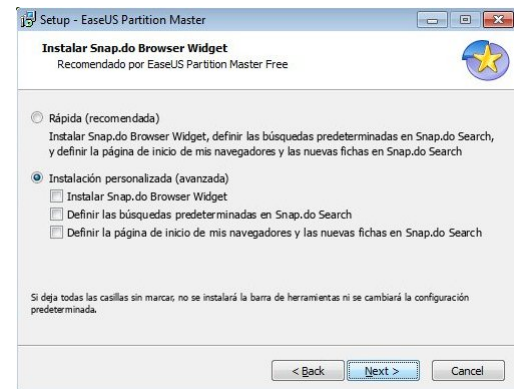

Figura A.10: Deshabilitar la instalación de Snap.do.

Se sigue el mismo procedimiento para la sugerencia de instalar el programa TuneUp Utilities y así evitar su instalación, a continuación se hace clic en Next. Esto se muestra en la Figura A.11.

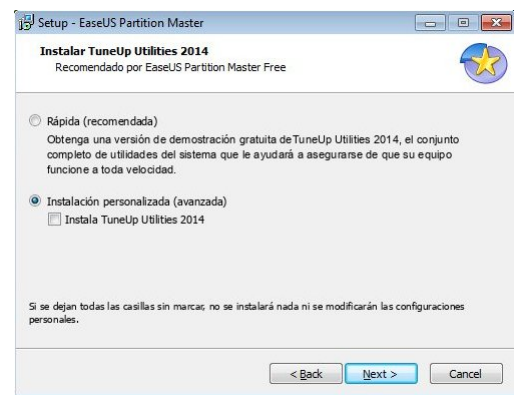

Figura A.11: Deshabilitar instalación de TuneUp Utilities.

En el siguiente cuadro de diálogo (Figura A.12) se ingresan el nombre y correo electrónico para después hacer clic en Next.

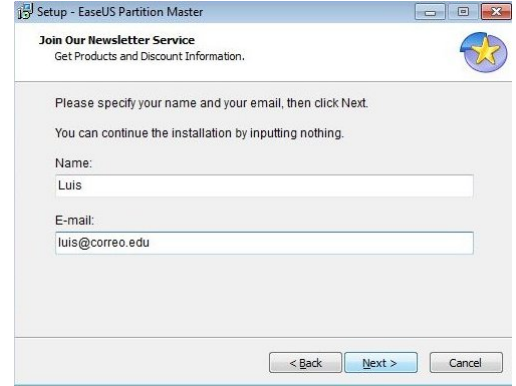

Figura A.12: Nombre y correo electrónico.

La instalación copiará los archivos al disco duro y después de unos momentos se desplegará el cuadro de diálogo Setup, en éste aparece marcada la opción Launch EasUs Partition Master, se hace clic en Finish (véase la Figura A.13) para finalizar el proceso de instalación e iniciar la aplicación.

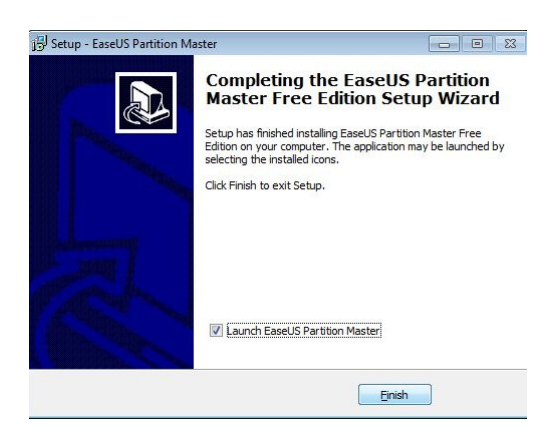

Figura A.13: Finalizar la instalación.

De la ventana EaseUs Partition Master Free Edition (Figura A.14), se selecciona el botón Partition Manager.

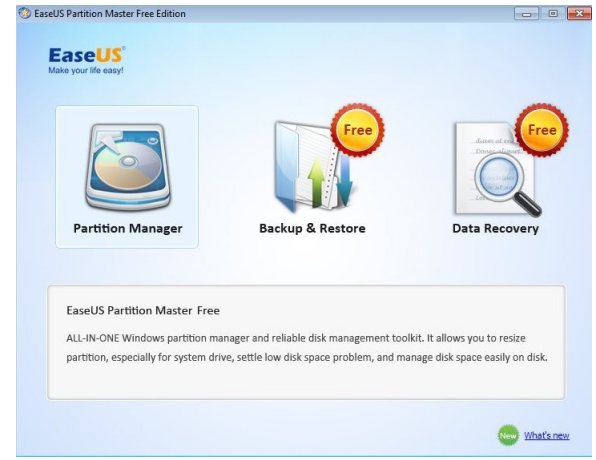

Figura A.14: EasUs Partition Master Free Edition.

Se desplegará una ventana que en la parte inferior del panel de la derecha muestra gráficamente las particiones del disco duro. Se hace clic con el botón secundario sobre el bloque de mayor tamaño, que aparece etiquetado como c:, y se selecciona Resize/Move partition. Esto se muestra en la Figura A.15.

| Refresh<br>Undo<br>Redo<br>Apply                                                                                                    | Resize/Move Merge Migrate OS to SSD/HDD                          | Copy        | ٠<br>÷    | Data recovery                                                                                                    | Backup tool | Bootable CD |         | FREE<br>$\overline{\mathbb{N}^{(0)}}$<br>Upgrade Freeware Center |
|----------------------------------------------------------------------------------------------------|------------------------------------------------------------------|-------------|-----------|----------------------------------------------------------------------------------------------------|-------------|-------------|---------|------------------------------------------------------------------|
| $\hat{\mathcal{R}}$<br><b>Operations</b>                                                                                                    | Partition                                                        | File System | Capacity  | Used                                                                                                    | Unused      | Status      | Type    |                                                                  |
| An<br>Migrate OS to SSD/HDD<br>鹪<br>Resize/Move partition                                                                                      | Disk 1 (MBR)<br>*: Reservado para el sis NTFS                    |             | 100.00 MB | 28.13 MB                                                                                                    | 71.87 MB    | System      | Primary |                                                                  |
| ⋍<br>Copy partition<br>M<br>Merge partition                                                                                                    | C:                                                               | <b>NTFS</b> | 319,90 GB | 25.19 GB                                                                                                    | 294.71 GB   | Boot        | Primary |                                                                  |
| 唐<br>Defragment<br>冎<br>Set active<br>×<br>Check partition<br>Explore partition<br>B<br>A<br>View properties<br><b>Pending Operations</b><br>《 |                                                                  |             |           | Resize/Move partition<br>編<br>e<br>Copy partition<br>鸬<br>Migrate OS to SSD/HDD<br>×<br>Merge partition<br>Ą<br>Convert to logical<br>$\mathbb{Z}$<br>Change label<br>в<br>Defragment<br>冎<br>Set active<br>M. Check partition<br>Explore partition |             |             |         |                                                                  |
|                                                                                                    | Disk1<br>C: (NTFS)<br><b>Basic MBR</b><br>319,90 GB<br>320,00 GB |             |           | View properties                                                                                                    |             |             |         |                                                                  |

Figura A.15: Cambiar el tamaño de la partición.

En la parte superior de la ventana aparece una barra azul con dos esferas a los lados (véase la Figura A.16), se arrastra la esfera de la derecha hacia la nueva posición (se hace clic con el botón primario y sin soltar se mueve). En la parte inferior de la ventana se muestra como quedaría después de aplicar la operación en la sección etiquetada como Disk1; se debe ajustar hasta que la parte etiquetada como Unallocated tenga 80 GB. A continuación se hace clic en Ok.

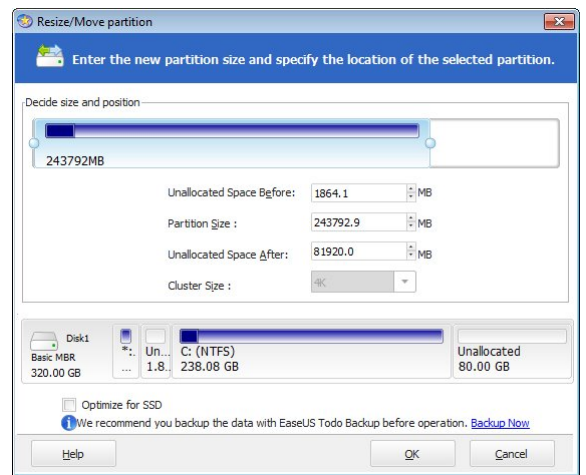

Figura A.16: Indicar el nuevo tamaño de la partición.

Con esto aún no se ha cambiado el tamaño de la partición, para ello se requiere hacer clic en el botón Apply en la esquina superior izquierda de la ventana. Este botón se muestra en la Figura A.17.

| General<br>园                                                                                                    | View              | v is Wizard v & Advanced<br><b>B</b> Partitions<br>▼ <b>O</b> Help            |                        |           |               | $\overline{\phantom{a}}$ |             |                         |                                        |
|----------------------------------------------------------------------------------------------------|-------------------|-------------------------------------------------------------------------------|------------------------|-----------|---------------|--------------------------|-------------|-------------------------|----------------------------------------|
| Redo<br>Undo<br>Apply                                                                                                    | Refresh           | Resize/Move Merge Migrate OS to SSD/HDD                                       |                        | Copy      | Data recovery | Backup tool              | Bootable CD |                         | -REE<br>Mo.<br>Upgrade Freeware Center |
| <b>Operations</b>                                                                                                    | Apply changes ton |                                                                               | File System            | Capacity  | Used          | Unused                   | Status      | Type                    |                                        |
| 鸬<br>Migrate OS to SSD/HDD                                                                                                    |                   | Disk 1 (MBR)                                                                  |                        |           |               |                          |             |                         |                                        |
| 鹪<br>Resize/Move partition                                                                                                    |                   | *: Reservado para el sis                                                      | <b>NTFS</b>            | 100.00 MB | 28.13 MB      | 71.87 MB                 | System      | Primary                 |                                        |
| e<br>Copy partition                                                                                                    |                   | ٠                                                                             | <b>Unallocated</b>     | 1.82 GB   | 0 Bytes       | 1.82 GB                  | None        | Logical                 |                                        |
| M<br>Merge partition                                                                                                    |                   | C:                                                                            | <b>NTFS</b>            | 238,08 GB | 25.19 GB      | 212.90 GB                | Boot        | Primary                 |                                        |
| e<br>Convert to logical<br>(م)<br>Change label<br>冎<br>Set active<br>A<br>View properties<br>《<br><b>Pending Operations</b><br>A Resize/Move partition (C:) on D |                   | ż                                                                             | Unalocated             | 80.00 GB  | 0 Bytes       | 80.00 GB                 | None        | Logical                 |                                        |
|                                                                                                    |                   | Disk1<br>$\rightarrow$<br>$\cdots$<br><b>Basic MBR</b><br>$\sim$<br>320,00 GB | C: (NTFS)<br>238.08 GB |           |               |                          |             | Unallocated<br>80.00 GB |                                        |

Figura A.17: Aplicando los cambios.

Una ventana emergente preguntará si se desea que se apliquen los cambios en ese momento (véase Figura A.18), se hace clic en el botón Yes.

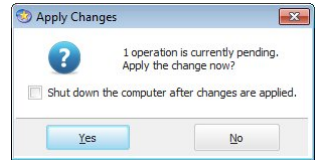

Figura A.18: Confirmar la aplicación de los cambios.

Debido a que el disco duro está en uso, no es posible que los cambios se efectúen en ese momento por lo que el programa solicita reiniciar el sistema (véase la Figura A.19), se hace clic en el botón Yes y el equipo se reiniciará para ejecutar los cambios solicitados.

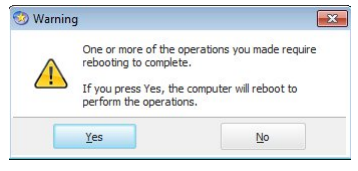

Figura A.19: Aceptando el reinicio del equipo.

El cambio del tamaño de la partición se llevará a cabo en una pantalla en modo texto como la que se muestra en la Figura A.20.

| EasellS Partition Master Boot Mode                                                                                                    |
|----------------------------------------------------------------------------------------------------|
| 1 Operation of 1<br>Moving and Resizing Partition<br>Hard Disk:<br>1.<br>File System:<br><b>NTFS</b><br>Drive Letter:<br>$\subset$ :<br>Start Sector: 206848 == > 4016248<br>Partition Size: 327577 MB == > 243798 MB<br>$4 K$ B<br>Cluster Size: |
| 27% Total Progress                                                                                                    |
|                                                                                                    |
| 27% Current Operation                                                                                                    |
| 20% Moving Data (22 of 5822)                                                                                                    |

Figura A.20: Realizando el cambio de tamaño de la partición.

Cuando el equipo vuelve a iniciar se puede vericar que el tamaño de la partición C: ha disminuido, por lo que ya está listo el espacio en el que se instalará Kubuntu.

## Apéndice B

# Instalación de Kubuntu

Para iniciar la instalación se debe crear un cd, o dvd, a partir de una imagen iso descargada previamente del sitio de Kubuntu; o bien, para los equipos que no tienen unidad óptica, se prepara una memoria USB a partir de la misma imagen iso.

### B.1 Creación del medio de instalación

#### B.1.1 CD-DVD ROM

Para grabar un archivo iso en Windows 7 basta con hacer clic con el botón derecho en el archivo y seleccionar la opción Grabar imagen de disco, como se muestra en la Figura B.1.

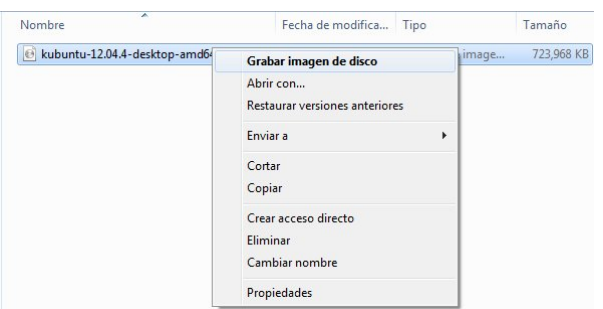

Figura B.1: Para grabar archivo iso en Windows.

En la ventana que se muestra en la Figura B.2, Grabadora de imágenes de disco de Windows, se selecciona la unidad donde se encuentra el disco en blanco y se hace clic en Grabar.

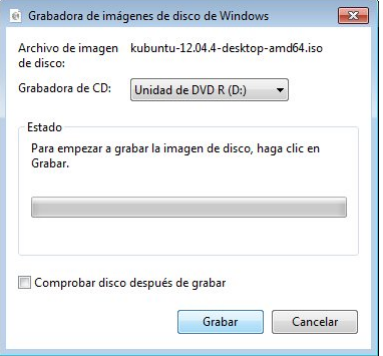

Figura B.2: Grabar archivo iso.

#### B.1.2 USB

El programa UNetbootin [37] facilita la creación de memorias USB con distribuciones Live; para los fines del presente documento se creará una versión Live de Kubuntu en una memoria USB, para su uso en equipos que no disponen de una unidad óptica.

El programa se descarga de [37], haciendo clic en el botón Download (for Windows), después de 5 segundos aparecerá la ventana para seleccionar el directorio donde se guardará el archivo de instalación; al hacer clic en el botón Guardar se iniciará la descarga. A continuación se hace doble clic sobre el archivo descargado para ejecutar el programa, se presentará la ventana Control de cuentas de usuario solicitando autorización para ejecutar el programa, pues éste poría hacer cambios en el sistema, se hace clic en el botón Si. En el cuadro de diálogo UNetBootin (éste se muestra en la Figura B.3) se selecciona la opción DiscoImágen, enseguida se hace clic en el botón con los tres puntos suspensivos ... . En el cuadro de diálogo Abrir el archivo de imagen de disco se navega hasta la ubicación del archivo iso de Kubuntu, se selecciona éste y se hace clic en el botón Abrir; a continuación aparecerá nuevamente el cuadro de diálogo UNetBootin.

En la sección Tipo se elije Unidad USB y en Unidad: se selecciona la unidad que le fue asignada a la memoria USB cuando se conectó al equipo. Para iniciar el proceso de creación de la USB Live se hace clic en el botón Aceptar.

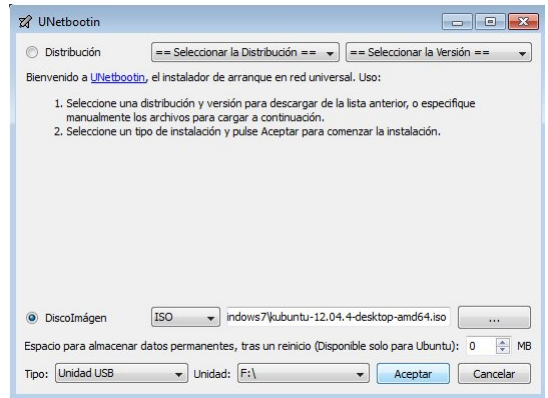

Figura B.3: Grabar imagen iso en USB.

Aparecerá una ventana que indicará el progreso durante la creación de la memoria Live, al finalizar se mostrará una ventana emergente indicando que el proceso se ha completado, y la memoria USB Live está lista para ser utilizada.

### B.2 La instalación

Con la computadora encendida se inserta el CD, o la USB, de instalación y se reinicia. Aparecerá un menú en el que se selecciona, utilizando las teclas de navegación, Start Kubuntu, como se muestra en la Figura B.4. En la versión 14.04, para que se muestre el menú mencionado se debe presionar alguna tecla.

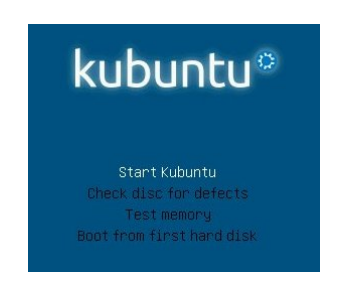

Figura B.4: Menú de inicio del cd live de Kubuntu.

Después de presionar la tecla Enter se ejecutará el proceso de inicio de Kubuntu hasta desplegar una pantalla en la que se selecciona el idioma, ésta se muestra en la Figura B.5. Para esta instalación se elige Español y posteriormente se hace clic en el botón Instalar Kubuntu.

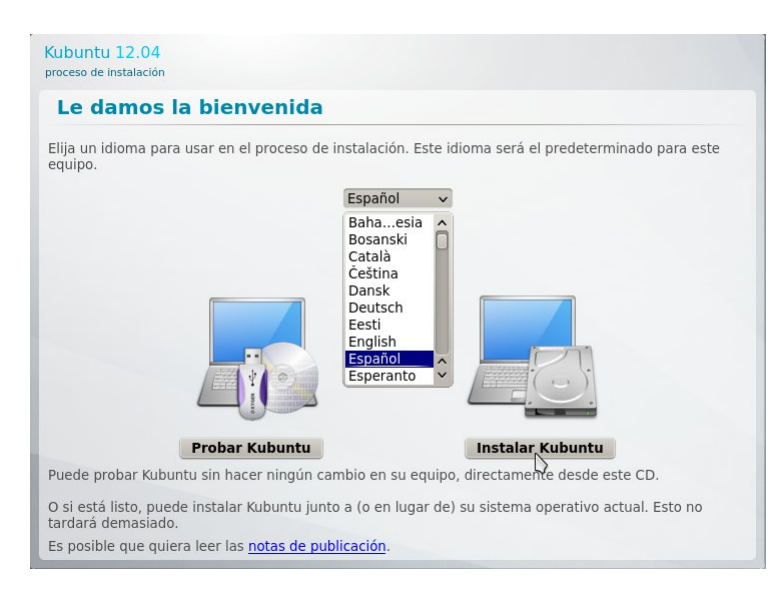

Figura B.5: Selección de idioma e inicio de la instalación de Kubuntu.

Esto iniciará la ejecución del proceso de instalación, durante el cual se seleccionarán algunas opciones en seis pantallas. La primera de ellas verica internamente que haya espacio disponible suficiente en el disco duro para la instalación (el requerimiento mínimo son 4.4 GB para la versión 12.04 y 6.0 GB para la versión 14.04) y si el equipo esta conectado a Internet. Además, tiene opciones para Instalar software de terceros (para manejo de archivos flash, MP3 y multimedia) y Descargar actualizaciones mientras se instala. Si la computadora está conectada a Internet es posible seleccionar estas dos opciones, lo que es recomendable para mantener el sistema con las versiones más recientes disponibles de todo el software que se instalará.

Una vez seleccionadas las dos opciones antes descritas se hace clic en Continuar. Esto se muestra en la Figura B.6.

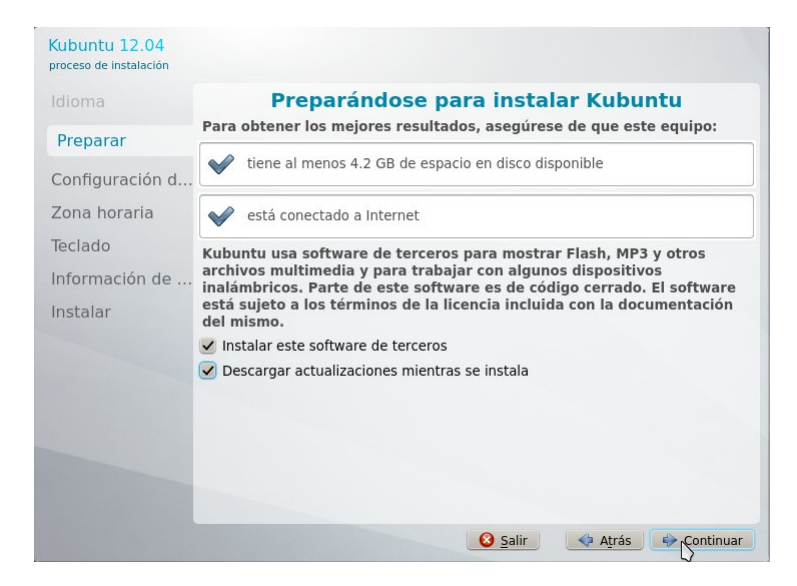

Figura B.6: Selección de software.

En la pantalla Tipo de instalación (Figura B.7) hay que seleccionar la opción Manual y hacer clic en el botón Continuar.

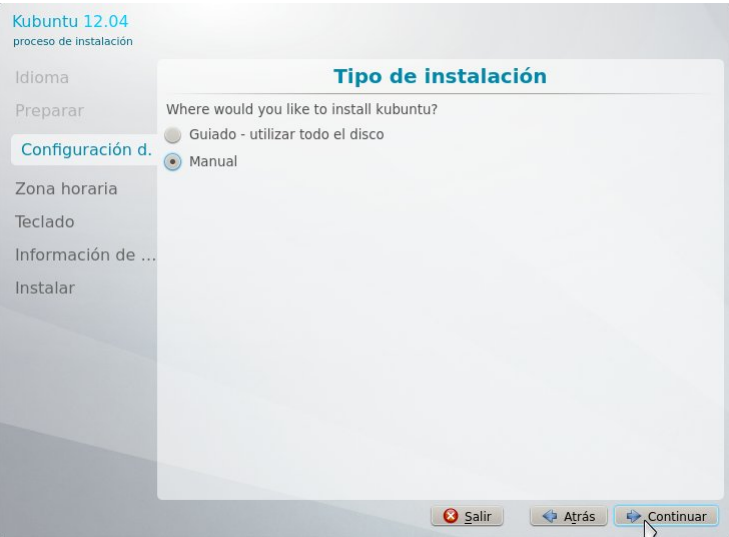

Figura B.7: Selección del tipo de instalación.

En la siguiente pantalla (Figura B.8) se selecciona el renglón que dice espacio libre y se hace clic en el botón Add.

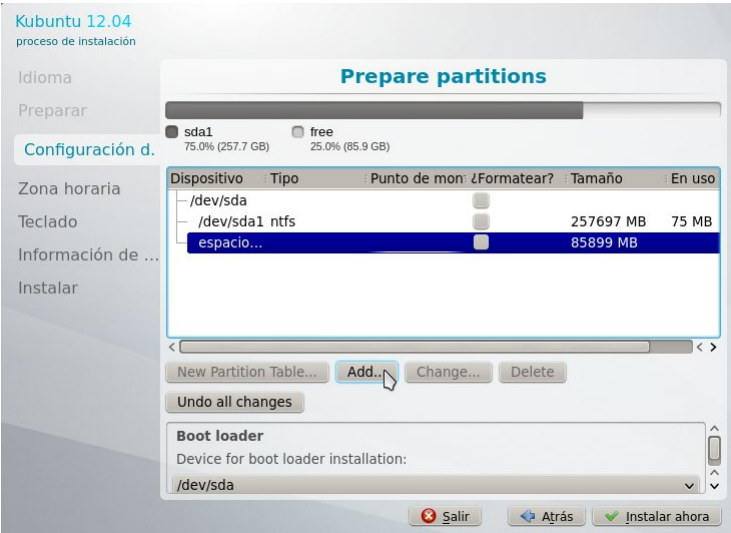

Figura B.8: Selección del espacio para instalar Kubuntu.

En la pantalla Create partition (Figura B.9) se modifica el campo New partition size a 2000, también es modificado el campo Use as seleccionando la opción área de intercambio y se hace clic en el botón OK.

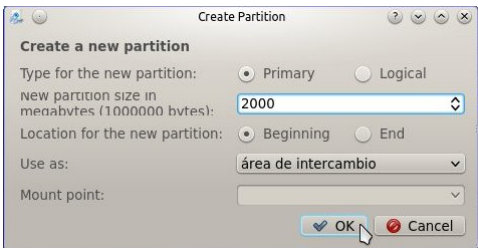

Figura B.9: Estableciendo los valores para el área de intercambio.

Nuevamente se selecciona espacio libre en la ventana Prepare partitions, se hace clic en el botón Add y en el cuadro de diálogo Create Partition, en el campo Mount point se establece ésta partición como la raíz del sistema, para ello se selecciona la diagonal /, y se hace clic en el botón OK (véase la Figura B.10).

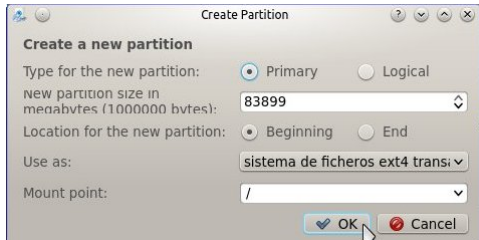

Figura B.10: Estableciendo el directorio raíz.

Con estos pasos se han creado las dos particiones mínimas que requiere Kubuntu. Para continuar con el proceso de instalación se hace clic en el botón Instalar ahora en la ventana Prepare partitions. Esto se muestra en la Figura B.11.

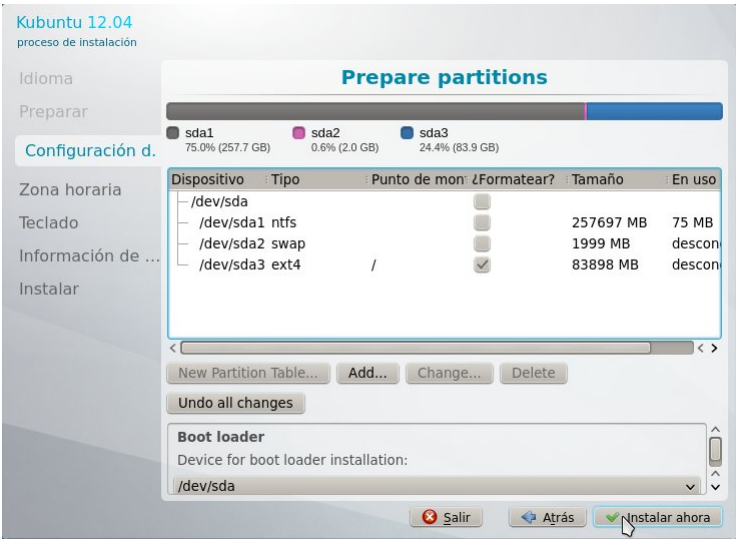

Figura B.11: Finalizando el proceso de creación de particiones.

Una vez que se han definido las particiones raíz y de intercambio, el programa de instalación comenzará a copiar los archivos y al mismo tiempo continuará solicitando información para configurar el sistema. En la pantalla ¿Dónde se encuentra? (véase la Figura B.12) se selecciona la región México, y en la zona horaria se elige Hora de Ciudad de México, y se hace clic en el botón Continuar.

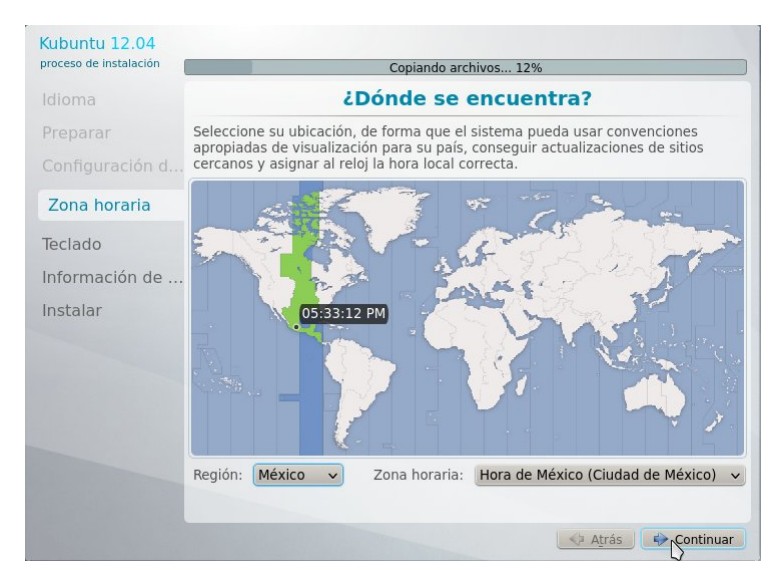

Figura B.12: Selección de zona horaria.

La siguiente ventana es Distribución del teclado (Figura B.13), en ésta se muestra grácamente la conguración seleccionada; las más comunes son: Español, Español (Latinoamericano) e Inglés (EE. UU.), la configuración adecuada será la que muestre en la imagen la misma distribución que tiene el teclado del equipo que se está instalando. Cuando se haya encontrado la conguración adecuada del teclado se hace clic en el botón Continuar.

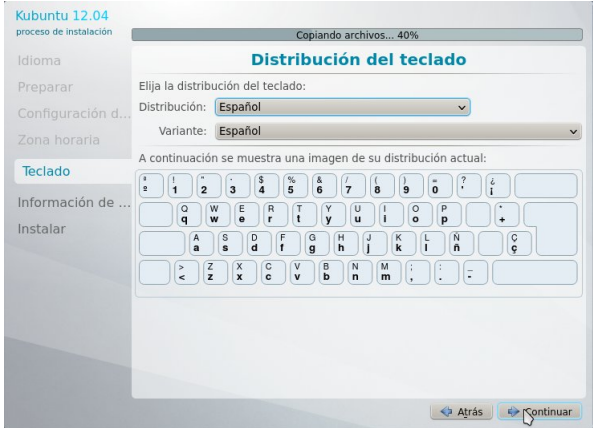

Figura B.13: Selección de la distribución del teclado.

A continuación se mostrará la ventana  $\lambda$ Quién es usted? (Figura B.14), en ésta se debe teclear el nombre completo en el campo Su nombre. Después, en el campo Introduzca su nombre de usuario debe introducirse una cadena corta que no contenga espacios y que inicie con un carácter alfabético, para efectos prácticos Usuario puede ser un buen nombre de usuario; en forma predeterminada el programa de instalación sugiere un nombre de usuario basado en el campo que se llenó previamente. Las distribuciones GNU/Linux diferencían entre mayúsculas y minúsculas, por lo que Usuario y usuario serían dos identificadores distintos. Ésta característica también hay que tenerla en cuenta al momento de escribir la contraseña en el campo Introduzca una contraseña; ésta debe teclearse dos veces para asegurarse de que se está escribiendo de forma correcta.

El siguiente campo, El nombre de su equipo, requiere que le asigne un identificador con el que el equipo será conocido en la red. El programa de instalación sugiere un nombre de forma predeterminada, puede utilizarse el sugerido y cambiarlo posteriormente. A continuación se puede seleccionar Solicitar mi contraseña para iniciar sesión o Iniciar sesión automáticamente; es recomendable dejar seleccionada la primer opción. La casilla de verificación Cifrar mi carpeta personal debe dejarse sin marcar. Con los campos llenos y las opciones seleccionadas se hace clic en el botón Continuar.

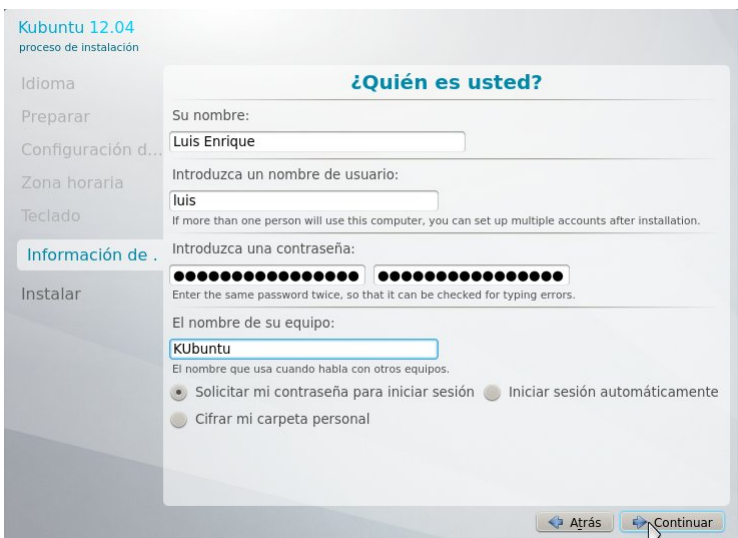

Figura B.14: Nombre de usuario y contraseña.

El proceso de instalación continuará descargando los archivos complementarios y las actualizaciones más recientes para posteriormente instalarlos. El tiempo de instalación dependerá de la velocidad de la conexión a Internet, por lo que para los equipos portátiles la batería debe de estar al 100 % al iniciar, o bien debe permanecer conectada a la energía eléctrica.

Al finalizar aparecerá la ventana Instalación terminada (véase la Figura B.15), en la que hay que hacer clic en el botón Reiniciar ahora, para que se ejecute el Kubuntu que se acaba de instalar en el disco duro.

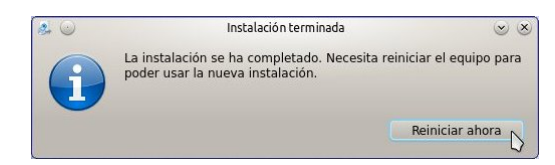

Figura B.15: Instalación de Kubuntu finalizada.

Durante el proceso de reinicio es necesario retirar el medio de instalación. Si es un CDROM el sistema indicará el momento adecuado para hacerlo, si se utilizó una memoria USB ésta debe retirarse cuando el equipo se apague.

Al reiniciar el equipo aparecerá un menú en el que se muestra Ubuntu como la opción predeterminada para iniciar (Figura B.16a), después de 5 segundos continuará el proceso de inicio y finalmente mostrará la ventana de inicio de sesión (Figura B.16b), en donde se escribe el nombre de usuario y contraseña.

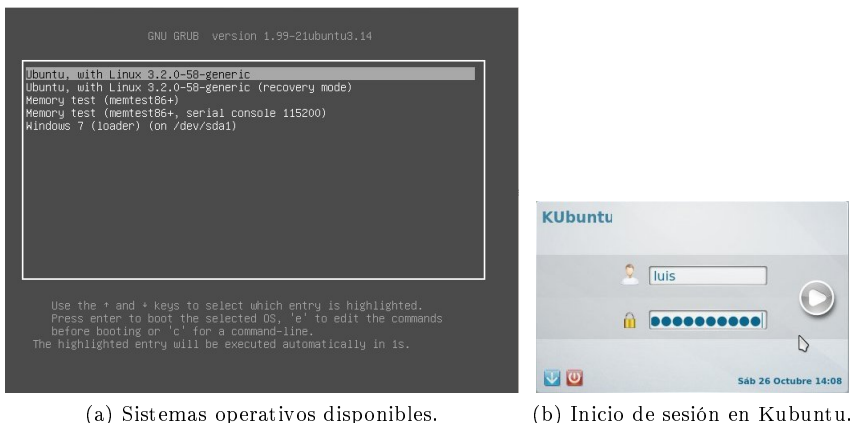

Figura B.16: Iniciando Kubuntu.

En este punto es posible acceder a diversas aplicaciónes que se instalaron junto con el sistema operativo y se recomienda experimentar con ellas. Una de las aplicaciones es LibreOffice que incluye procesador de textos, hoja de cálculo, programa para hacer presentaciones, un manejardor base de datos de escritorio y un programa de dibujo [4].

### Apéndice C

## Instalación de proyecto R

#### C.1 R

R no es parte del conjunto de paquetes que en forma predeterminada se instalan en Kubuntu. Para disponer de la última versión de R es necesario agregar a la lista de repositorios de nuestro sistema el repositorio correspondiente a un espejo de CRAN cercano, en este caso se utiliza el del Colegio de Postgraduados [38]. Para esto se ejecuta el gestor de paquetes Muon haciendo clic en los siguientes elementos: lanzador de aplicaciones -> Aplicaciones -> Sistema -> Gestor de paquetes, a continuación se selecciona el menú Preferencias y dentro de éste la opción Configurar los orígenes del software. Después de escribir la contraseña, que es solicitada por el sistema, se hace clic en el botón Aceptar. En la ventana Software Sources (véase Figura C.1) se hace clic en la ficha Other Software y después en el botón Add, el siguiente paso es escribir en el campo de texto de la ventana Add APT repository la siguiente línea:

deb http :// www . est . colpos . mx /R - mirror / bin / linux / ubuntu / precise /

Después de esto se hace clic en el botón OK de la ventana Add APT repository.

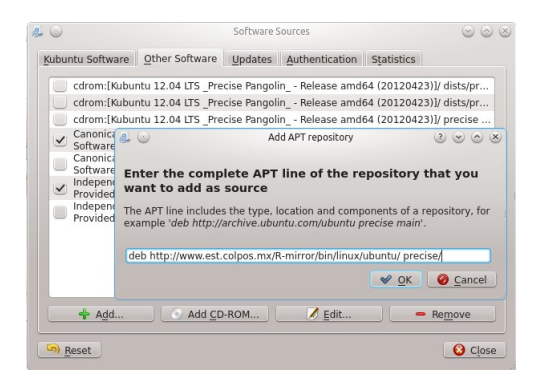

Figura C.1: Agregando el repositorio de CRAN.

A continuación se hace clic en el botón Close de la ventana Software Sources. Con esto el gestor de paquetes descargará la información del repositorio que se acaba de agregar.

La línea con la que se agregó el repositorio tiene el siguiente formato:

```
deb http :// < un . espejo . de . CRAN >/ bin / linux / ubuntu < versión >/
```
En la que se utilizó en este documento, la expresión  $\langle$ un.espejo.de.CRAN $>$  se sutituyó por www.est.colpos.mx/R-mirror que corresponde al espejo del Colegio de Postgraduados, y en  $\leq$ versión> se utilizó *precise*, que es la correspondiente a la versión 12.04 LTS de ubuntu.

Para evitar mensajes de error durante la instalación de los paquetes es necesario importar las llaves GPG de los archivos del CRAN, para esto en una terminal se escriben las dos siguientes instrucciones:

```
sudo gpg -- keyserver keyserver . ubuntu . com -- recv - key E084DAB9
sudo gpg -a --export E084DAB9 | sudo apt-key add -
```
Después de seguir los pasos anteriores ya es posible instalar la versión más reciente de R, para ello dentro de la ventana Gestor de paquetes Muon en la sección Buscar se escribe r base, como resultado de filtrar los paquetes con el criterio que se acaba de establecer aparecerá r-base, entre otros. Para instalar el paquete r-base se hace clic con el botón secundario sobre éste y se selecciona la opción Marcar para instalación que aparece en el menú contextual. Esto se muestra en la Figura C.2.

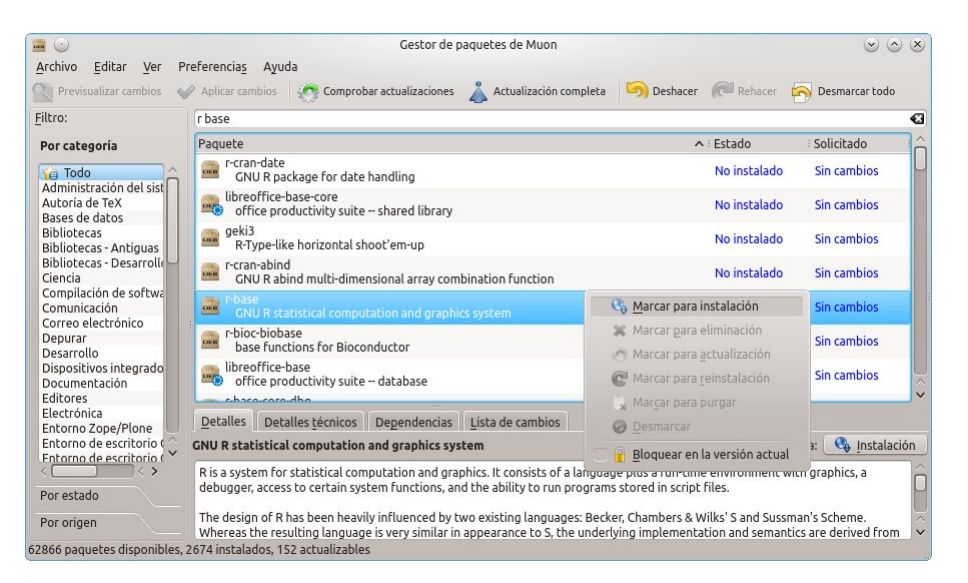

Figura C.2: Instalación de R utilizando el gestor de paquetes Muon.

Como resultado de la selección se mostrará el cuadro de diálogo Confirmar cambios adicionales, se hace clic en el botón Aceptar y a continuación se hace clic en el botón Aplicar cambios; éste se encuentra en la parte superior izquierda de la ventana Gestor de paquetes Muon, como puede apreciarse en la Figura C.3.

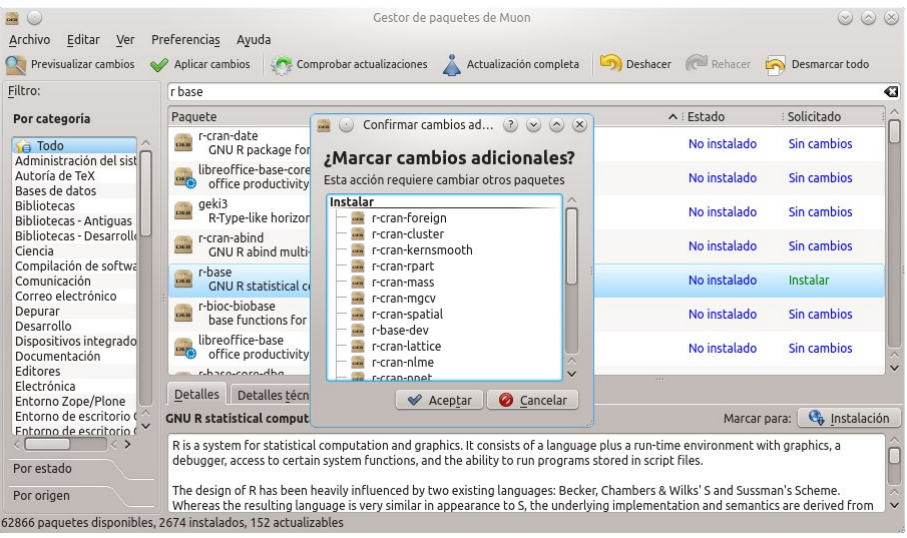

Figura C.3: Marcar cambios adicionales

Para proceder con la instalación se debe escribir la contraseña en el campo con el mismo nombre en la ventana Install or remove packages, como se muestra en la Figura C.4.

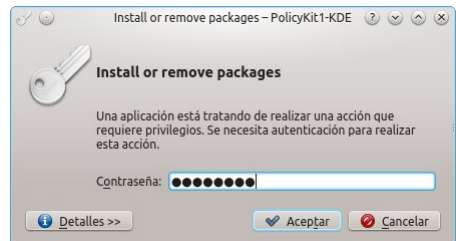

Figura C.4: Autenticación previa a la instalación de paquetes.

Después de hacer clic en el botón Aceptar el gestor de paquetes descargará los paquetes seleccionados, del espejo del CRAN que se agregó con anterioridad. Cuando finalice este proceso, en la ventana del gestor de paquetes aparecerá con el estado Instalado. R esta disponible en el sistema para ser utilizado con su interfaz de línea de comandos, es decir en una terminal en modo texto.

### C.2 RStudio

Uno de los entornos de desarrollo que permiten utilizar R en un entorno gráfico es RStudio [39]. Para instalar éste programa se hace clic en la liga RStudio 0.98.507 - Debian  $6+/U$ buntu 10.04+ (64-bit) que está en la página de descarga de RStudio [40], después de unos instantes aparecerá la ventana Abriendo rstudio-0.98.507-amd64.deb, misma que tiene seleccionada en forma predeterminada la opción Abrir con instalador de paquetes QApt, se hace clic en el botón Aceptar. Esta ventana se muestra en la Figura C.5.

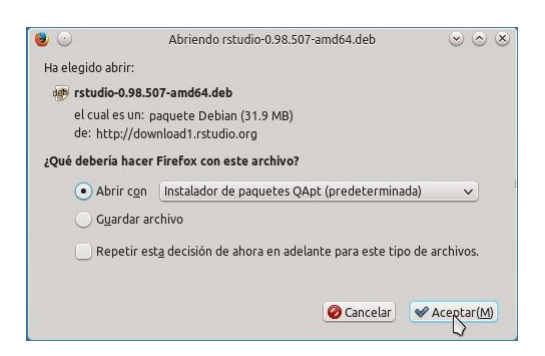

Figura C.5: Descargando RStudio.

Cuando la descarga del archivo concluya, se mostrará la ventana Instalador de paquetes (véase Figura C.6) en la que se hace clic en el botón Instalar paquete.

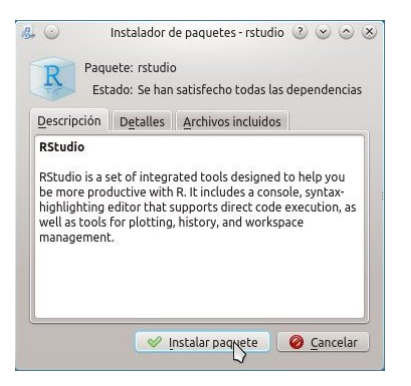

Figura C.6: Instalar paquete.

El sistema solicitará que se escriba la contraseña (véase la Figura C.7), después de introducirla se hace clic en el botón Aceptar.

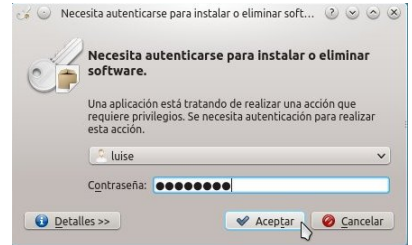

Figura C.7: Escribir contraseña.

Cuando el proceso de instalación finalice aparecerá el botón Cerrar (véase la Figura C.8), hay que hacer clic en éste.

| Hecho |  | Unpacking rstudio (0.98.507)<br>Setting up rstudio (0.98.507) | Selecting previously unselected package rstudio<br>(Reading database  117223 files and director<br>Preparing to unpack /rstudio-0.98.507-amd64<br>Processing triggers for shared-mime-info (1.2-6 |  |
|-------|--|---------------------------------------------------------------|----------------------------------------------------------------------------------------------------|--|
|-------|--|---------------------------------------------------------------|----------------------------------------------------------------------------------------------------|--|

Figura C.8: Concluir el proceso de instalación.

RStudio estará disponible en el submenú Desarollo dentro del menú Aplicaciones, el cual se muestra en la Figura C.9.

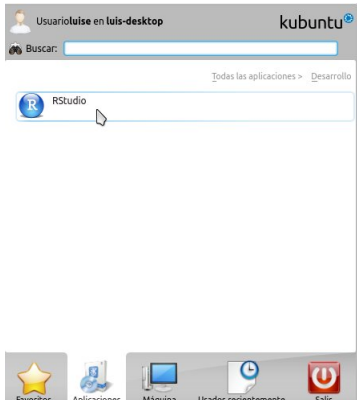

Figura C.9: Aplicación RStudio.

### Apéndice D

# VirtualBox, instalación y creación de un huésped

### D.1 Instalación

Para iniciar con el proceso de instalación de VirtualBox se inicia una sesión en Kubuntu. Lo primero que se debe hacer es instalar el paquete dkms para que VirtualBox funcione correctamente cuando se actualice el kernel en Kubuntu. Para ello se inicia una terminal, recurriendo a los menús Lanzador de Aplicaciones  $-\geq$ Aplicaciones  $-\geq$ Sistema  $-\geq$ Terminal, y en ésta se introduce el siguiente comando:

```
sudo apt - get install dkms -y
```
El sistema solicitará la contraseña, misma que al introducirse no será mostrada en la pantalla, una vez que ésta ha sido escrita correctamente la instrucción apt-get verificará las dependencias y descargará los paquetes necesarios para que la aplicación dkms se instale correctamente.

A continuación se inicia un navegador (puede ser firefox) y en éste se escribe la dirección electrónica de VirtualBox: www.virtualbox.org. De la lista de enlaces que se encuentra a la izquierda se selecciona Downloads y posteriormente se hace clic en VirtualBox 4.3.10 for Linux hosts. En la siguiente página, y de acuerdo a la distribución instalada, se hace clic en **AMD64** del renglón correspondiente. Para Kubuntu 14.04 se puede hacer uso de la versión para 13.04/13.10.

Como respuesta a la última acción se mostrará la ventana Abriendo (ésta se puede apreciar en la Figura D.1), en la que se debe seleccionar Abrir con qapt-deb-installer, que es la opción predeterminada, y hacer clic en el botón Aceptar.

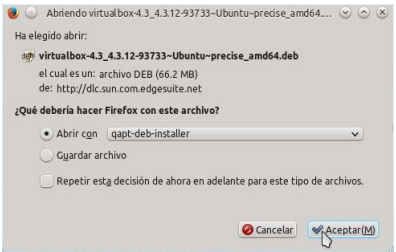

Figura D.1: Descarga de VirtualBox.

Al finalizar la descarga del archivo se disparará el Instalador de paquetes, el cual se muestra en la Figura D.2.

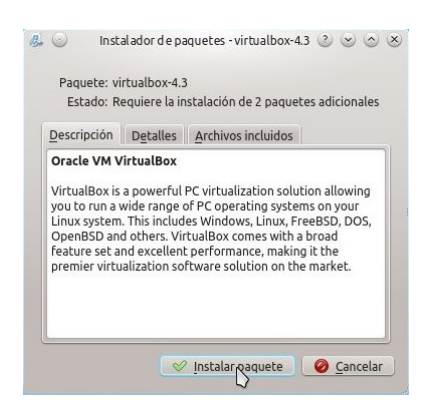

Figura D.2: Instalador de paquetes.

Al hacer clic en Aceptar solicitará la contraseña (como se muestra en la Figura D.3); después de escribirla en el campo con el mismo nombre se hace clic en el botón Aceptar.

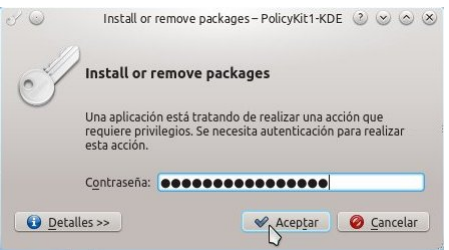

Figura D.3: Verificación de permisos para instalación.

El administrador de paquetes se encargará de descargar los archivos necesarios para satisfacer las dependencias. Al finalizar el proceso, en la parte superior de la ventana se mostrará la palabra Hecho (véase la Figura D.4), para terminar esta parte se hace clic en el botón Cerrar.

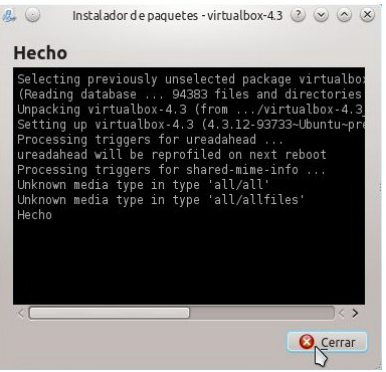

Figura D.4: Finalizado el proceso de instalación de VirtualBox.

Ahora es necesario agregar al usuario que se registro durante el proceso de instalación de Kubuntu al grupo vboxusers; para esto se abre una terminal, como se indicó líneas arriba, y se ejecuta el siguiente comando:

```
sudo adduser luis vboxusers
```
En la instrucción adduser el primer argumento corresponde al nombre de usuario, en este caso luis, el comando solicitará la contraseña la cual no se mostrará mientras se escribe.

El último paso para que VirtualBox sea completamente funcional es instalar el Extension Pack, éste se descarga de la misma página Downloads mencionada líneas arriba, en la liga All supported plataforms, que se encuentra frente a VirtualBox 4.3.10 Oracle VM VirtualBox Extension Pack. Al hacer clic en la liga se abrirá la ventana Abriendo Oracle VM VirtualBox... mostrando como opción predeterminada Abrir con Oracle VM VirtualBox (predeterminada) se hace clic en el botón Aceptar. Esta ventana se muestra en la Figura D.5.

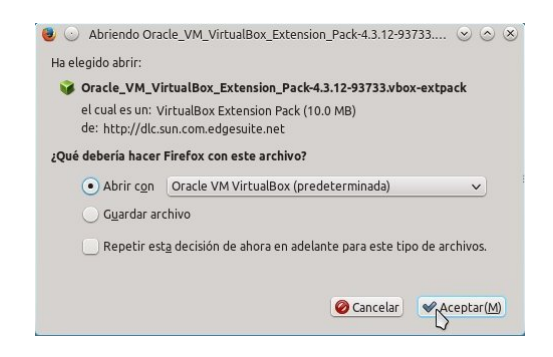

Figura D.5: Descargando VirtualBox Extension Pack.

Al finalizar la descarga se abrirá la ventana VirtualBox - Pregunta (ésta se muestra en la Figura D.6)en la que se hace clic en el botón Instalar.

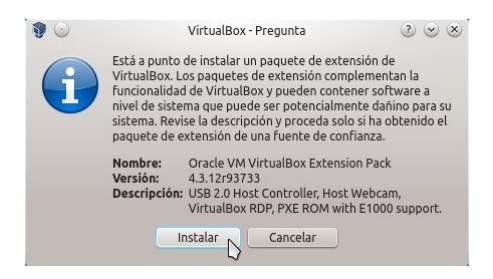

Figura D.6: Ventana VirtualBox - Pregunta.

A continuación se mostrará la Licencia de VirtualBox (Figura D.7). Para continuar se hace clic en el botón Acepto.

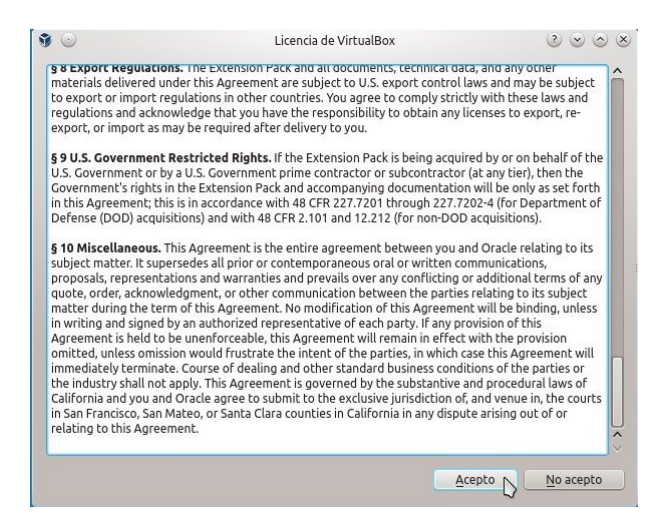

Figura D.7: Licencia de VirtualBox.

Se mostrará una ventana solicitando la contraseña del usuario, ésta se debe escribir en el campo Password (véase la Figura D.8) y a continuación se hace clic en el botón OK.

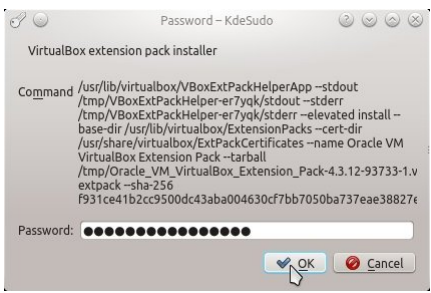

Figura D.8: Solicitud de contraseña.

Después de unos instantes aparecerá un cuadro de información indicando que el paquete se ha instalado correctamente (Figura D.9), para finalizar el proceso se hace clic en el botón Aceptar.

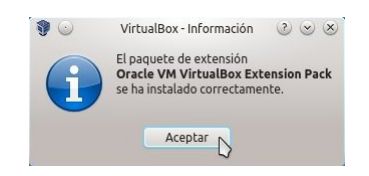

Figura D.9: Proceso de instalación concluido.

### D.2 El huésped Windows 7

Una vez que se tiene Kubuntu con VirtualBox instalado se ejecuta éste último haciendo clic en Lanzador de aplicaciones -> Aplicaciones -> Sistema -> Virtual Machine y aparecerá la ventana Oracle VM VirtualBox Administrador. Es en esta ventana donde se configurará la máquina virtual para Windows 7.

Lo primero que se debe hacer es seleccionar el botón Nueva, que se encuentra en la esquina superior izquierda. En el campo **Nombre** se escribirá *Windows* 7 (véase la Figura D.10), en forma automática se ajustarán las siguientes dos opciones, Microsoft Windows en Tipo y Windows 7 (64 bit) en Versión, se hace clic en el botón Siguiente.

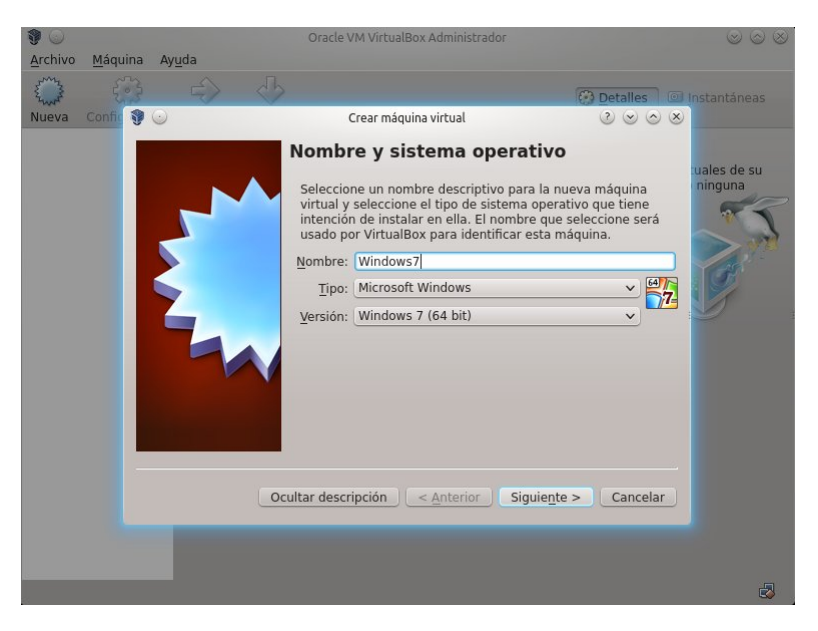

Figura D.10: Oracle VM VirtualBox Administrador.
En la ventana Tamaño de memoria (Figura D.11) se establece ésta a 2048 MB y se hace clic en el botón Siguiente.<sup>1</sup>

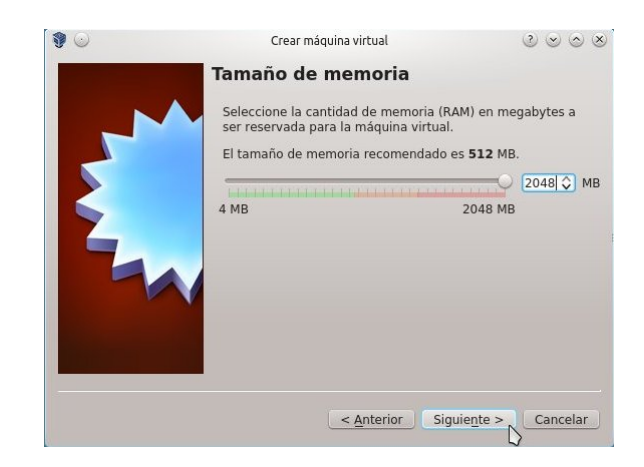

Figura D.11: Ajuste del tamaño de memoria.

En la ventana Unidad de disco duro (Figura D.12) se deja la opción predeterminada Crear un disco duro virtual ahora y se hace clic en el botón Crear.

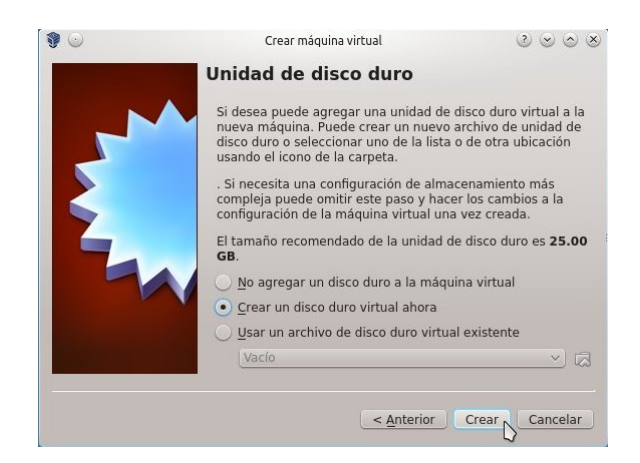

Figura D.12: Creación del disco duro virtual.

 $^1\rm{H}$ ay que tener presente que ésta configuración es para equipos de última generación multi-core y con por lo menos 4 GB de memoria RAM.

En Tipo de archivo de unidad de disco duro (Figura D.13), la opción predeterminada es adecuada por lo que se hace clic en el botón Siguiente.

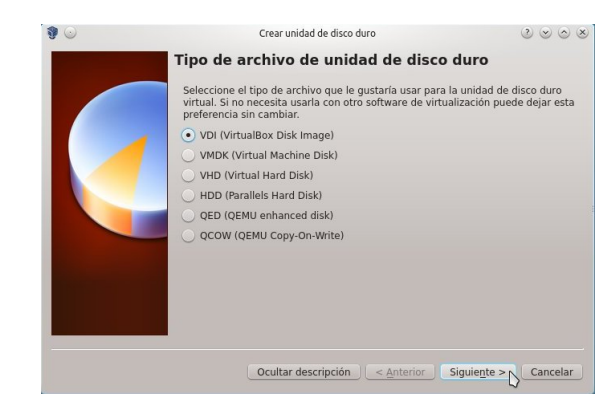

Figura D.13: Selección del tipo de archivo.

En Almacenamiento en unidad de disco duro físico (Figura D.14) se selecciona la opción Reservado dinámicamente y se hace clic en el botón Siguiente.

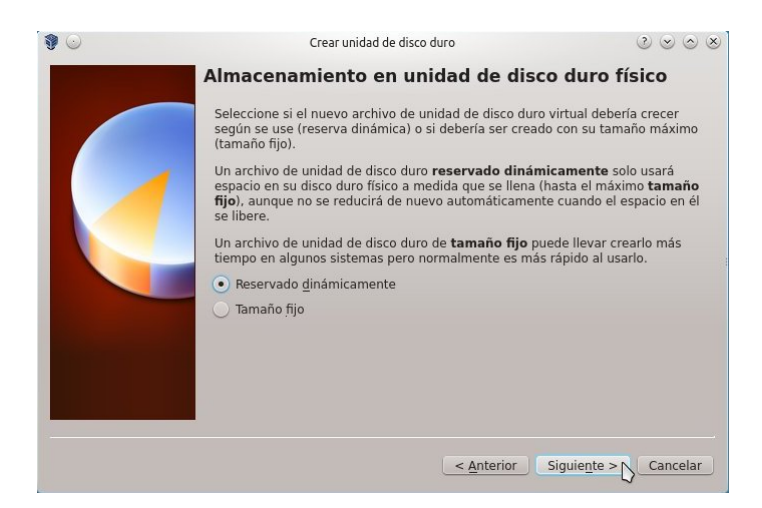

Figura D.14: Selección de disco duro dinámico.

A continuación se mostrará la ventana Ubicación del archivo y tamaño (Figura D.15), solo se cambia el tamaño del disco a 50 GB y se hace clic en el botón Crear.

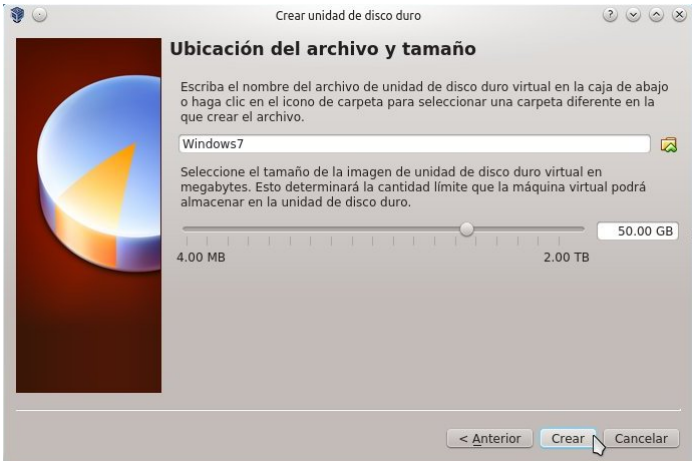

Figura D.15: Tamaño y ubicación del disco duro virtual.

Ahora se debe activar el soporte para dispositivos USB 2.0, para esto se selecciona dentro del Oracle VM VirtualBox Administrador la máquina virtual Windows7 y a continuación el botón Configuración, se hace clic en USB, se activa la casilla de verificación Habilitar controlador USB 2.0 (EHCI) y se hace clic en el botón Aceptar (véase la Figura D.16).

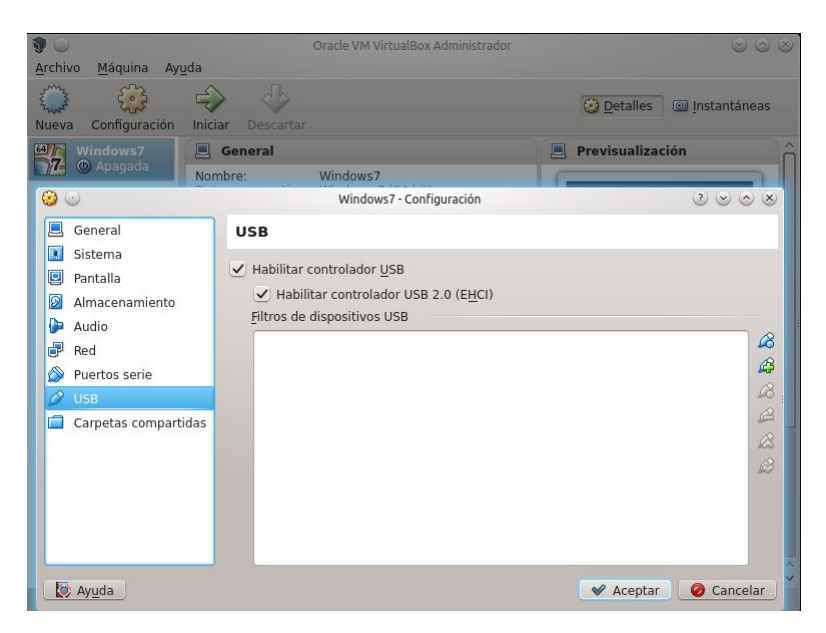

Figura D.16: Activación de soporte para dispositivos USB 2.0.

## Apéndice E

# Instalación y uso de Windows 7 como huésped VirtualBox.

#### E.1 Instalación

En éste procedimiento se hará uso de la conguración para un huésped descrita en el apéndice D sección 2. Para esto se utiliza el DVD de instalación de Windows 7 Professional en español a 64 bits. Se coloca el disco en la unidad óptica y a continuación se selecciona del panel izquierdo del Oracle VM VirtualBox Administrador la máquina virtual Windows7; al ser la primer ocasión que se inicia ésta, aparecerá la ventana Seleccionar disco de inicio (Figura E.1), se selecciona Unidad anfitrión y se hace clic en el botón Iniciar, con lo que dará inicio el proceso de instalación de Windows 7.

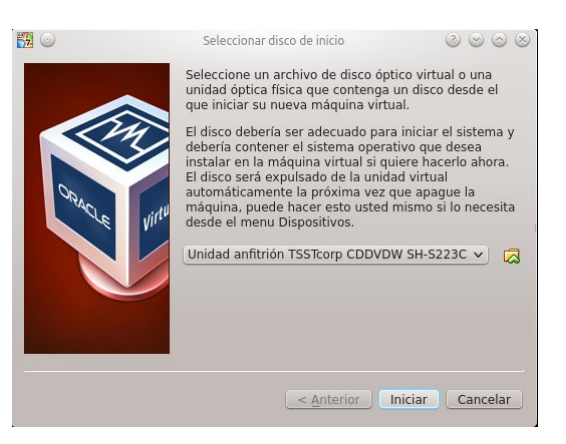

Figura E.1: Selección del disco de inicio.

En la primera ventana de instalación (Figura E.2), se seleccionan el idioma, el formato de hora y moneda y el teclado o medio de entrada, de éstos tres sólo se modifica el campo Formato de hora y moneda, para que sea la opción Español (México) la que se instale, y a continuación se hace clic en el botón Siguiente.

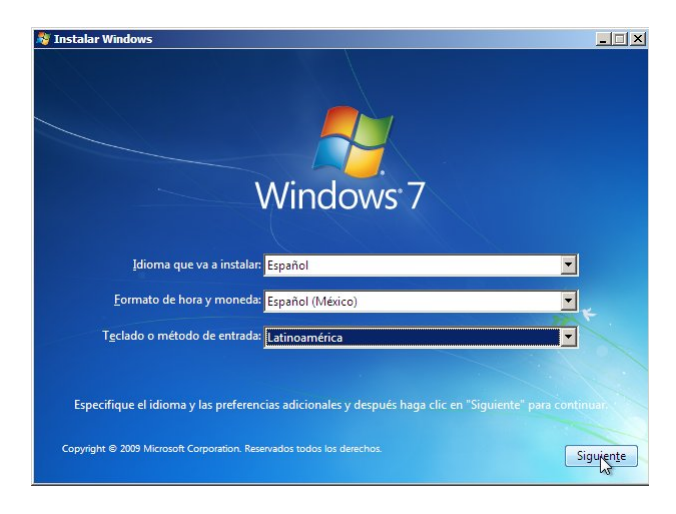

Figura E.2: Selección de Formato de hora y moneda.

En la ventana que se muestra a continuación (Figura E.3) se hace clic en el botón Instalar ahora; después de unos segundos se mostrarán los TÉRMINOS DE LICENCIA DEL SOFT-WARE MICROSOFT WINDOWS 7 PROFESSIONAL; después de leerlos se selecciona la casilla Acepto los términos de licencia y se hace clic en el botón Siguiente.

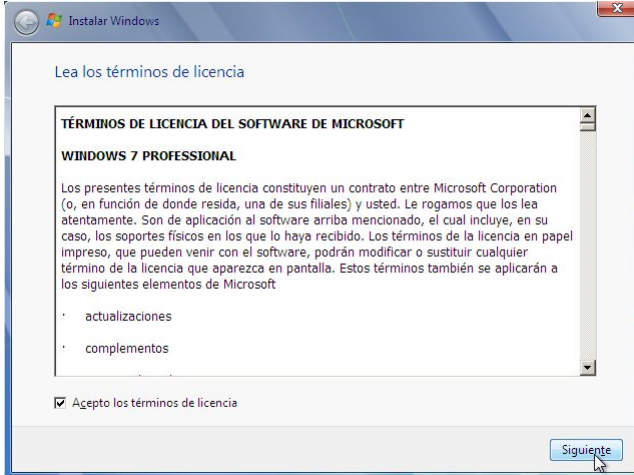

Figura E.3: Términos de licencia del software de Microsoft Windows 7.

A continuación se define el tipo de instalación (Figura E.4); las opciones son **Actualización** y Personalizada; en este caso se hace clic en la segunda pues la primera requiere tener instalada una versión previa de Windows y en este punto el disco duro virtual está vacío.

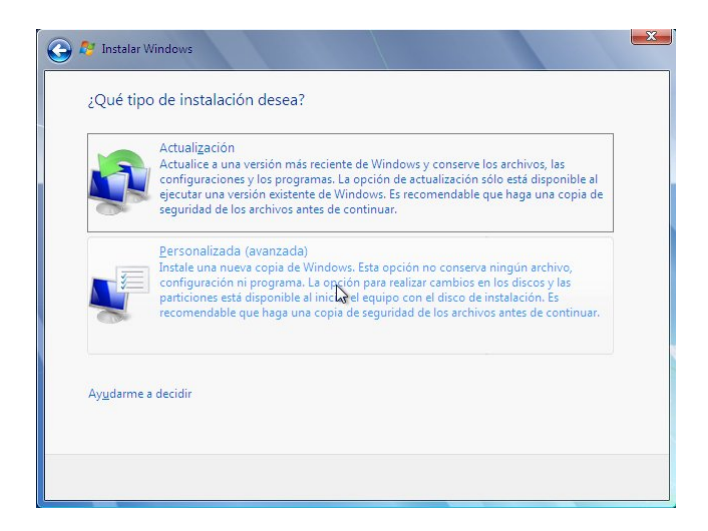

Figura E.4: Tipo de instalación.

En la siguiente ventana, ¿Dónde desea instalar Windows? (Figura E.5), ya que únicamente se tiene un disco duro virtual, mismo que se creo para utilizarlo por completo con Windows 7, se hace clic directamente en el botón Siguiente.

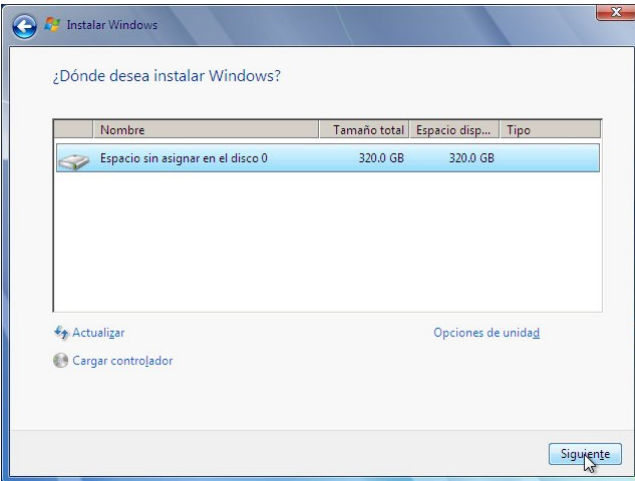

Figura E.5: Selección del disco duro para instalar Windows 7.

A continuación se iniciará el proceso de copiado y expansión de archivos; el progreso de la instalación es presentado en la ventana Instalando Windows, la cual se muestra en la Figura E.6.

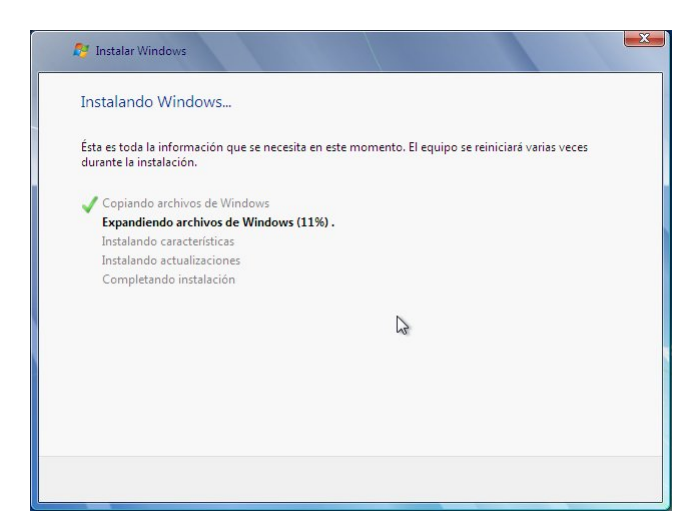

Figura E.6: Estado del proceso de instalación de Windows 7.

Una vez finalizado el copiado y expansión de archivos la máquina virtual se reiniciará en forma automática para continuar con la instalación, después de algunos minutos se reiniciará nuevamente para preparar Windows 7 para su primer inicio. Serán solicitados un nombre de usuario y un nombre de equipo (Figura E.7), una vez que se ha escrito la información correspondiente en cada campo se hace clic en el botón Siguiente.

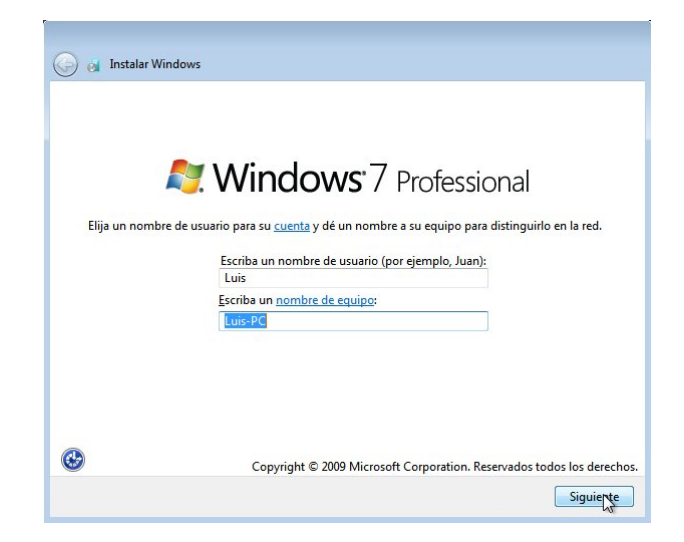

Figura E.7: Estableciendo el nombre de usuario y del equipo.

En la ventana que se muestra a continuación (Figura E.8), se solicitará una contraseña, es aconsejable que ésta siga las recomendaciones de la sección 6.1.2.3 Selección de contraseñas, también se solicitará un indicio de contraseña que bien pueden ser palabras relacionadas con las que se utilizaron como base para la creación de la contraseña o una frase que las contenga. Una vez que se han llenado los campos de esta ventana se hace clic en el botón Siguiente.

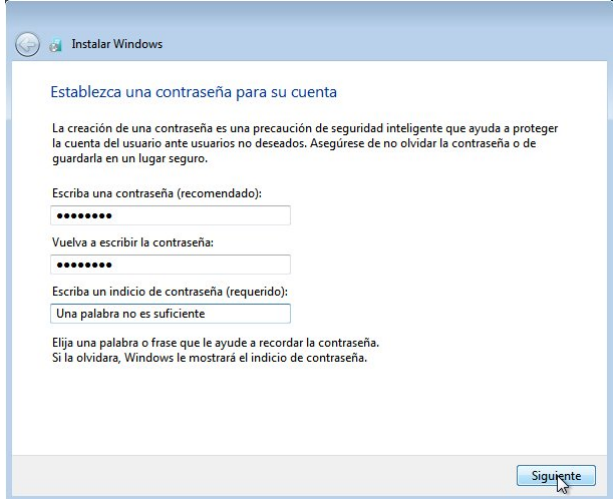

Figura E.8: Definiendo la contraseña.

Ahora el programa de instalación solicita la CLAVE DE PRODUCTO (Figura E.9), si la copia de Windows 7 se adquirió vía el programa Dream Spark la clave se debió de haber recibido por correo en la dirección con la que se solicitó el registro. Después de escribir la clave de producto se hace clic en el botón **Siguiente**. <sup>1</sup>

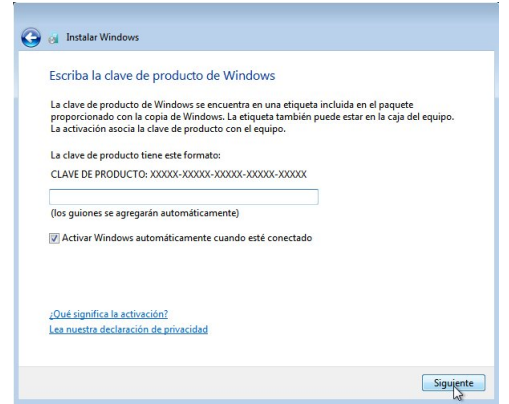

Figura E.9: Ingresando la clave de producto de Windows 7.

<sup>&</sup>lt;sup>1</sup>Si no se dispone de una clave de producto obtenida en forma legal, es posible continuar con la instalación haciendo clic en el botón Siguiente. Al finalizar la instalación Windows 7 funcionará durante 60 días, mismos que serán suficientes para solicitar el registro, obtener la clave de producto y validar la procedencia legal del Windows 7.

En la siguiente ventana (Figura E.10) se selecciona la opción Usar la configuración recomendada, haciendo clic sobre el primer escudo verde.

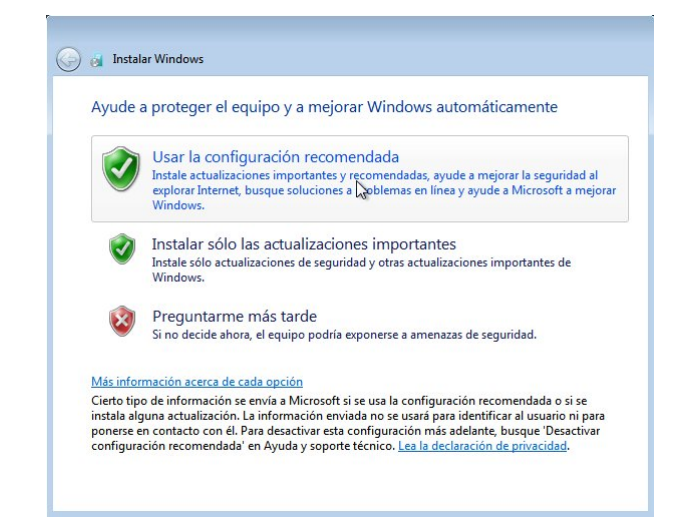

Figura E.10: Selección de la configuración de seguridad de Windows 7.

Ahora se deben ajustar la zona horaria, activar el horario de verano y la fecha y la hora (Figura E.11). Una vez establecidos los valores adecuados se hace clic en el botón Siguiente.

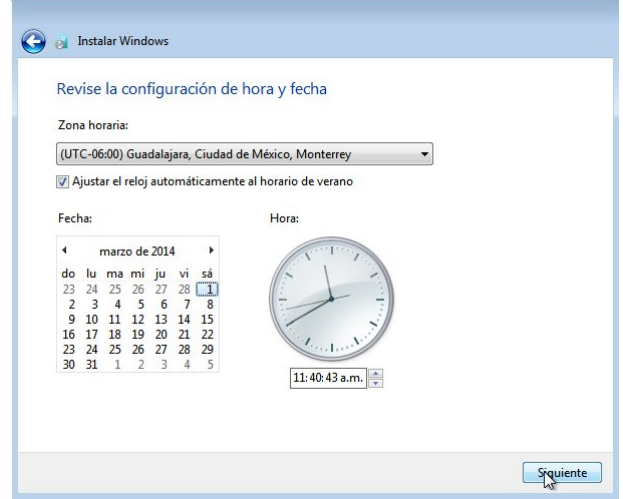

Figura E.11: Selección de la zona horaria.

Como ubicación del equipo actual se debe seleccionar Red doméstica (véase Figura E.12). Windows se conectará a la red, preparará el escritorio y lo mostrará.

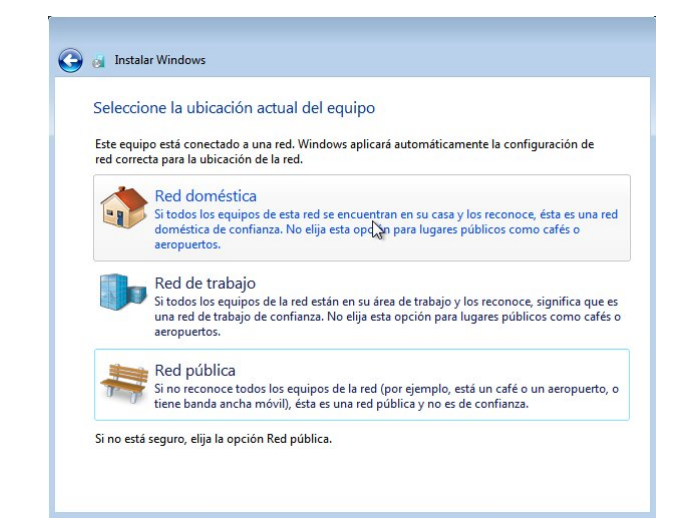

Figura E.12: Selección del tipo de red.

Con esto el huésped de Windows 7 ha completado su instalación. Es posible que Windows 7 instale actualizaciones y solicite reiniciar la máquina virtual para que los cambios tengan efecto, si esto sucede se debe hacer clic en el botón Reiniciar ahora, como se muestra en la Figura E.13.

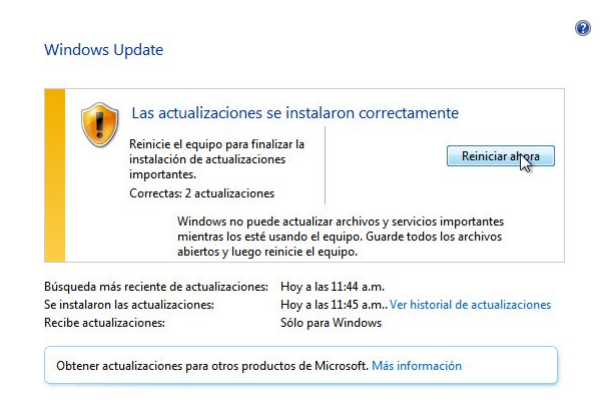

Figura E.13: Reinicio después de las actualizaciones.

Para finalizar es necesario liberar el DVD, para ello dentro del Oracle VM VirtualBox Administrador, en el menú dispositivos, se selecciona Dispositivos CD/DVD y dentro del menú desplegable que aparece se hace clic en Unidad antrión, como se muestra en la Figura E.14.

| Dispositivos Ayuda    |                                                   |
|-----------------------|---------------------------------------------------|
| ⊙ Dispositivos CD/DVD | Seleccionar un archivo de disco virtual de CD/DVD |
| Dispositivos USB      | V Unidad anfitrión TSSTcorp CDDVDW SH-S223C (sr0) |

Figura E.14: Liberación del DVD de Windows 7.

Es importante tener siempre presente que para conservar la cualidad de instalación legal de Windows 7 sólo debe existir una máquina virtual por cada clave de producto legalmente obtenida.

### E.2 Uso de memorias USB, dispositivos ópticos e imagenes iso.

Una de las características por las que se hace uso de VirtualBox es por las sencillez con la que los medios externos, o las imágenes iso, se pueden utilizar en el huésped.

#### E.2.1 Memorias USB

Para utilizar una memoria USB en un huésped en ejecución ésta se conecta al antrión y, después de que Kubuntu muestre una notificación de que ha sido conectado un dispositivo USB (véase la Figura E.15a), se selecciona en el Oracle VM VirtualBox Administrador el menú Dispositivos y cuando se muestre el menú desplegable Dispositivos USB (véase la Figura E.15b) se elige el identificador de la memoria USB que se conectó.

Este procedimiento se utiliza para hacer visible cualquier dispositivo USB al huésped; por ejemplo impresoras, discos duros externos, escáneres, entre otros.

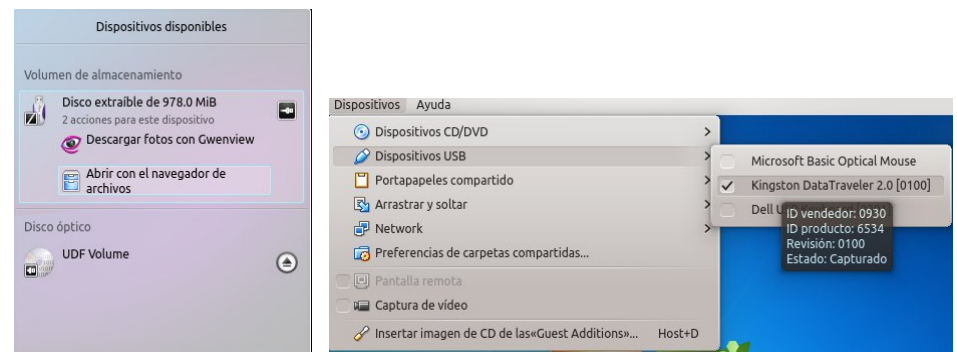

(a) Notificación en Kubuntu de memoria USB conectada.

(b) Selección del dispositivo USB en el huésped.

Figura E.15: Uso de dispositivos USB en el huésped.

#### E.2.2 Dispositivos ópticos, CD/DVD

Una vez que se ha introducido el CD, o DVD, se selecciona en el Oracle VM VirtualBox Administrador el menú Dispositivos y del submenú desplegable Dispositivos CD/DVD se selecciona la opción Unidad anfitrión.

#### E.2.3 Imágenes iso

Para utilizar una imagen iso en un huésped en ejecución, o para utilizarla como dispositivo de inicio para instalar un sistema operativo o ejecutar una distribución live, se selecciona en el Oracle VM VirtualBox Administrador el menú Dispositivos y del submenú desplegable Dispositivos CD/DVD se elige la opción Seleccionar un archivo de disco virtual de CD/DVD.

Cuando se han dejado de utilizar la memoria USB, el CD/DVD o la imagen iso, éstas se deben liberar siguiendo el mismo procedimiento utilizado para activarlos. En el caso de la memoria USB antes de liberarla en VirtualBox es necesario expulsarla en Windows 7.

#### E.3 Actualización

VirtualBox está configurado de forma predeterminada para verificar una vez al día si hay actualizaciones. Mientras el usuario se familiariza con la interfaz y sus características es recomendable modificar esta opción. Para hacer este cambio se selecciona dentro del menú Archivo la opción Preferencias; a continuación, dentro de la ventana VirtualBox-Configuración (véase la Figura E.16) se selecciona la opción Actualizar y de la lista desplegable se elige la opción 1 mes; finalmente se hace clic en el botón Aceptar.

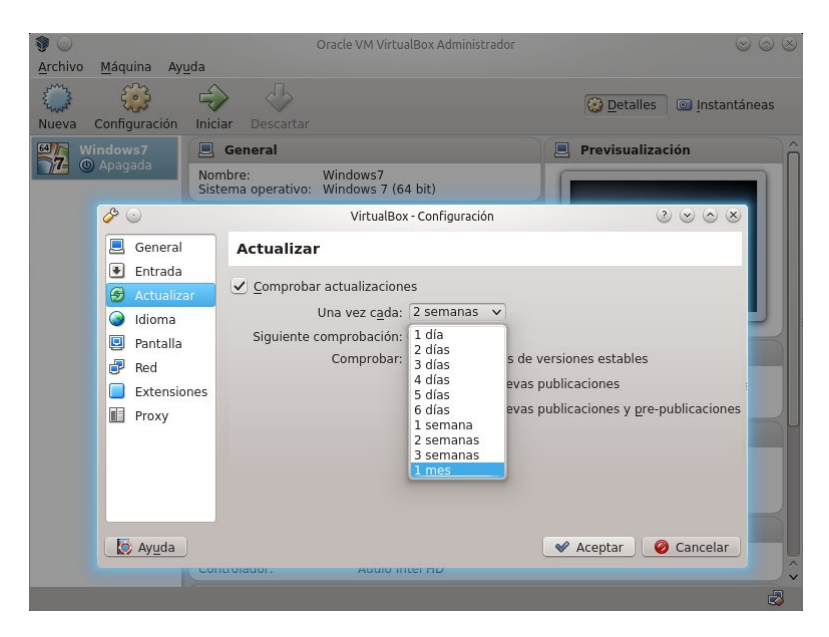

Figura E.16: Cambio en el periodo de búsqueda de actualizaciones.

## E.4 Compartir una carpeta del antrión (Kubuntu) con el huésped (Windows7)

Para que la configuración quede completa sólo falta compartir una carpeta del anfitrión al huésped; de esta forma todos los archivos que se generen dentro de la máquina virtual podrán guardarse en ésta carpeta y será posible restaurar y eliminar instantáneas sin que haya pérdida de datos. Para llevar a cabo esta configuración se abre el gestor de archivos (Lanzador de aplicaciones -> Gestor de archivos Dolphin), a continuación se selecciona la carpeta Documentos, después se oprime el botón secundario y del menú emergente se selecciona Crear nuevo -> Carpeta; en el cuadro de diálogo que aparece se escribe Windows7 y se hace clic en el botón Aceptar. Esto se muestra en la Figura E.17.

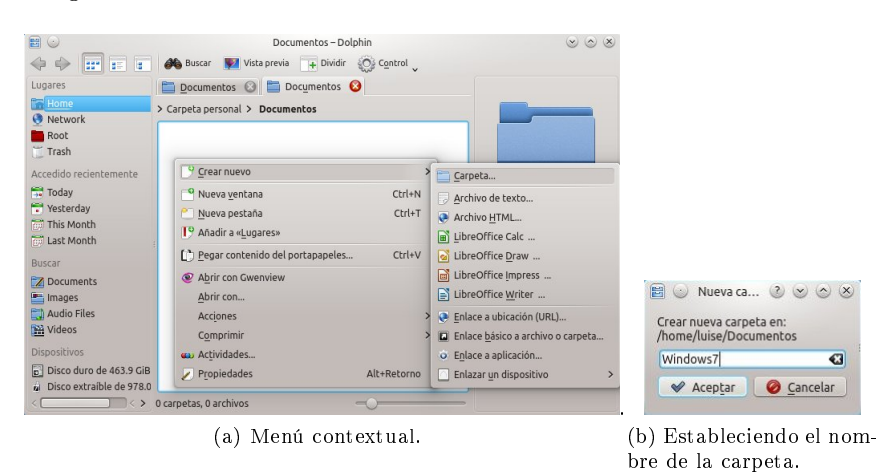

Figura E.17: Creación de una carpeta.

El siguiente paso es compartir la carpeta en VirtualBox, para esto se hace clic en el botón Configuración, dentro del Oracle VM VirtualBox Adminstrador, y en el panel de la izquierda de la ventana Configuración se selecciona la opción Carpetas compartidas; a continuación se mostrará una ventana con el mismo nombre. En ésta ventana se hace clic en el icono de la carpeta azul con un signo de más verde, que se encuentra en la parte superior derecha.

En el campo Ruta carpeta se hace clic en el extremo derecho y se selecciona Otro (Figura E.18); esto abrirá la ventana Select Folder desde donde buscaremos la carpeta Documentos (haciendo clic en el signo >, el cual aparece a la izquierda del nombre de usuario) y dentro de ésta se selecciona la recién creada Windows7; a continuación se hace clic en el botón OK. No es necesario modificar el campo Nombre carpeta. Ahora se selecciona la opción Automontar y se hace clic en el botón Aceptar. Con esto la carpeta será accesible dentro del huésped Windows7 en la ruta de red  $\forall$ vboxsvr $\W$ indows7 [5].

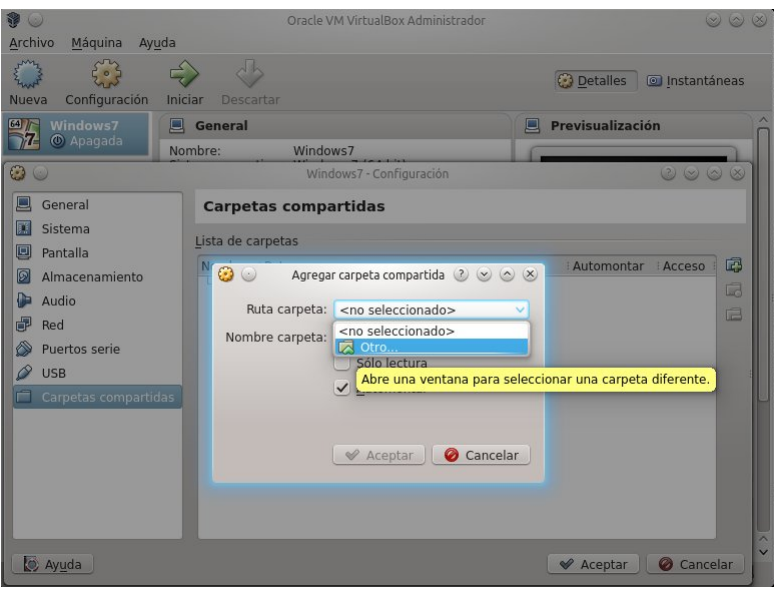

Figura E.18: Compartiendo la carpeta con el huésped.

# Bibliografía

- [1] Williams Sam, "Free as in freedom", O'Reilly Media, 2002
- [2] James E. Smith, Ravi Nair, "The Architecture of Virtual Machines," Computer, vol. 38, no. 5, pp. 32-38, May 2005, doi:10.1109/MC.2005.173
- [3] Yunfa Li, Wanqing Li, Congfeng Jiang, "A Survey of Virtual Machine System: Current Technology and Future Trends", Third International Symposium on Electronic Commerce and Security, 2010
- [4] Thomas Keir, Raggi Emilio, van Vugt Sander, "Beginning Ubuntu Linux", Apress, 2011, Sixth Edition
- [5] Cowart Robert, Knittel Brian, "Microsoft® Windows 7 In Depth", 2009, Que
- [6] What is free software? [en línea], disponible,  $\langle$ http://www.gnu.org/philosophy/free-sw.html> [Consulta agosto 2013].
- [7] High Priority Free Software Projects [en línea], disponible, <http://www.fsf.org/campaigns/priority-projects/> [Consulta agosto 2013].
- [8] Products and Services MATLAB and Simulink [en línea], disponible,  $\langle$ http://www.mathworks.com/products/> [Consulta agosto 2013].
- [9] Packages [en línea], disponible,  $\langle$ http://octave.sourceforge.net/packages.php> [Consulta agosto 2013].
- [10] Project:Scilab:Scilab Consortium [en línea]  $\langle$ http://raweb.inria.fr/rapportsactivite/RA2003/scilab/uid21.html> [Consulta agosto 2013].
- [11] History/Scilab/Home Scilab [en línea]  $\langle$ http://www.scilab.org/scilab/history> [Consulta agosto 2013]
- [12] ATOMS:Homepage [en línea]  $\langle$ http://atoms.scilab.org/ $\rangle$  [Consulta agosto 2013].
- [13] The S System [en línea]  $\langle$ http://stat.bell-labs.com/S/ $>$ [Consulta agosto 2013].
- [14] The R Project for Statistical Computing [en línea]  $\langle$ http://www.r-project.org/> [Consulta agosto 2013].
- [15] Journal of Statistical Software [en línea]  $\langle$ http://www.jstatsoft.org/> [Consulta agosto 2013].
- [16] American Statistical Association Home [en línea]  $\langle$ http://www.amstat.org/> [Consulta agosto 2013].
- [17] R, the Software, Finds Fans in Data Analysts NYTimes.com [en línea]  $\langle$ http://www.nytimes.com/2009/01/07/technology/business-computing/07program.html> [Consulta agosto 2013].
- [18] R You Ready for R? NYTimes.com [en línea]  $\langle$ http://bits.blogs.nytimes.com/2009/01/08/r-you-ready-for-r/> [Consulta agosto 2013].
- [19] R-Conferences [en línea]  $\langle$ http://www.r-project.org/conferences.html> [Consulta agosto 2013].
- [20] useR2013.mex [en línea]  $\langle$ https://sites.google.com/site/user2013mex/home> [Consulta agosto 2013].
- [21] PSPP GNU Project Free Software Foundation [en línea]  $\langle$ http://www.gnu.org/software/pspp/ $\rangle$  [Consulta agosto 2013].
- [22] gretl [en línea]  $\langle$ http://gretl.sourceforge.net/ $\rangle$  [Consulta agosto 2013].
- [23] Bienvenido | Universidad Nacional Autónoma de México | Descuentos en software para la comunidad académica [en línea]  $\langle$ http://goo.gl/Jl474J> [Consulta agosto 2013].
- [24] Problema de asistencia | Universidad Nacional Autónoma de México | Descuentos en software para la comunidad académica [en línea]  $\langle$ http://goo.gl/aTrSGt> [Consulta agosto 2013].
- [25] [en línea] <http://aka.ms/dsproductlist> [Consulta agosto 2013].
- [26] Microsoft DreamSpark DS Premium Usage Guidelines [en línea]  $\langle$ https://www.dreamspark.com/Institution/DSP-Usage-Guidelines.aspx> [Consulta agosto 2013].
- [27] Microsoft DreamSpark STEM [en línea]  $\langle$ https://www.dreamspark.com/Institution/STEM.aspx> [Consulta agosto 2013].
- [28] [en línea]  $\langle$ http://download.microsoft.com/Documents/UseTerms/Windows 7%20Professional Spanish b705b5b0-595b-41ae-ba15-41660b40823f.pdf> [Consulta agosto 2013].
- [29] The Xen Project, the powerful open source industry standard for virtualization. [en línea]  $\langle$ http://www.xenproject.org> [Consulta agosto 2013].
- [30] Virtual PC 2007: ejecute varios sistemas operativos sin arranques múltiples [en línea]  $\langle$ http://windows.microsoft.com/es-MX/windows-vista/Virtual-PC-2007-Run-multipleoperating-systems-without-multibooting> [Consulta agosto 2013].
- [31] What would you like to see most in minix? Grupos de Google [en línea]  $\langle$ http://goo.gl/gk7MBF> [Consulta agosto 2013].
- [32] Linux in 2013: 'Freakishly awesome' and who needs a fork?  $\bullet$  The Register [en línea]  $\langle$ http://www.theregister.co.uk/2013/04/17/state\_of\_linux\_2013/> [Consulta agosto 2013].
- [33] DistroWatch.com: Put the fun back into computing. Use Linux, BSD. [en línea]  $\langle$ http://distrowatch.com/ $\rangle$  [Consulta agosto 2013].
- [34] GNU/Linux Distribution Timeline [en línea]  $\langle$ http://futurist.se/gldt/ $\rangle$  [Consulta agosto 2013].
- [35] LTS Ubuntu Wiki [en línea]  $\langle$ https://wiki.ubuntu.com/LTS $>$  [Consulta agosto 2013].
- [36] Free partition manager software to resize partitions EaseUS Partition Master Free [en línea]  $\langle$ http://www.easeus.com/partition-manager/epm-free.html> [Consulta agosto 2013].
- [37] UNetbootin Homepage and Downloads [en línea]  $\langle$ http://unetbootin.sourceforge.net/ $\rangle$  [Consulta agosto 2013].
- [38] The Comprehensive R Archive Network [en línea]  $\langle$ http://www.est.colpos.mx/R-mirror/ $\rangle$  [Consulta agosto 2013].
- [39] RStudio [en línea]  $\langle$ https://www.rstudio.com/> [Consulta agosto 2013].
- [40] Download RStudio Desktop [en línea]  $\langle$ https://www.rstudio.com/ide/download/desktop> [Consulta agosto 2013].
- [41] Descarga de Office Professional Plus 2013 [en línea]  $\langle$ http://technet.microsoft.com/es-mx/evalcenter/jj192782.aspx> [Consulta agosto 2013].
- [42] Oracle VM VirtualBox User Manual (para la versión 4.2.16) [en línea], disponible,  $\langle$ https://www.virtualbox.org/manual/UserManual.html> [Consulta agosto 2013].
- [43] Licensing Windows Desktop Operating System for Use with Virtual Machines [en línea], disponible,  $\langle$ http://www.microsoft.com/licensing/about-licensing/briefs/win8-virtual.aspx> [Consulta agosto 2013].
- [44] Licensing Windows 7 for Use with Virtual Machines (octubre 2011) [en línea], disponible,  $\langle$ http://download.microsoft.com/download/3/d/4/3d42bdc2-6725-4b29-b75a-a5b04179958b/ licensing windows7 with VM technologies.docx> [Consulta agosto 2013 ].
- [45] Generación automática de reportes con R y LATEX [en línea], disponible,  $\langle$ http://cran.r-project.org/doc/contrib/Rivera-Tutorial Sweave.pdf> [Consulta agosto] 2013].
- [46] How to export and merge tables, graphs, and raw data from R to a single Excel file; which has multiple sheets. (septiembre 2013) [en línea], disponible,  $\langle$ http://www.unt.edu/rss/class/Jon/Benchmarks/ExportExcel L JDS Sep2013.pdf> [Consulta octubre 2013].
- [47] Java SE Downloads [en línea], disponible,  $\langle$ http://http://www.oracle.com/technetwork/java/javase/downloads/index.html> [Consulta octubre 2013].